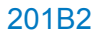

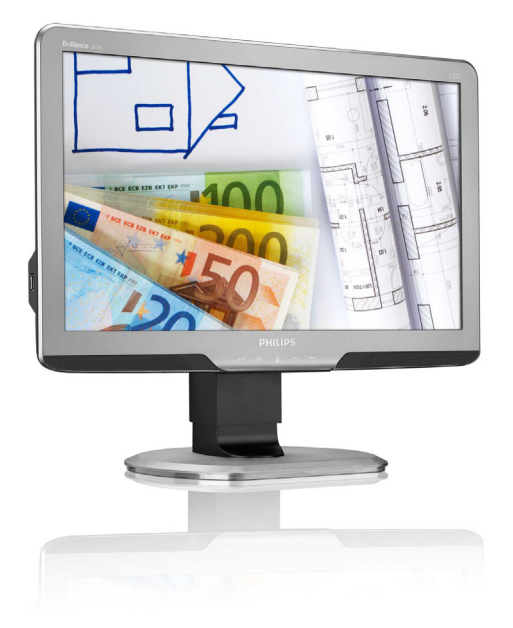

### www.philips.com/welcome

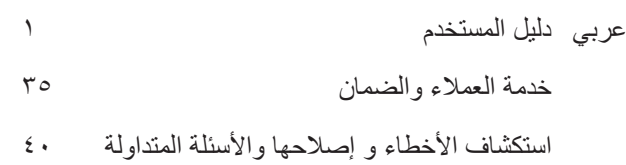

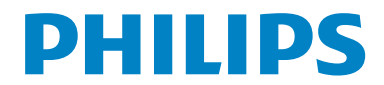

## جدول المحتويات

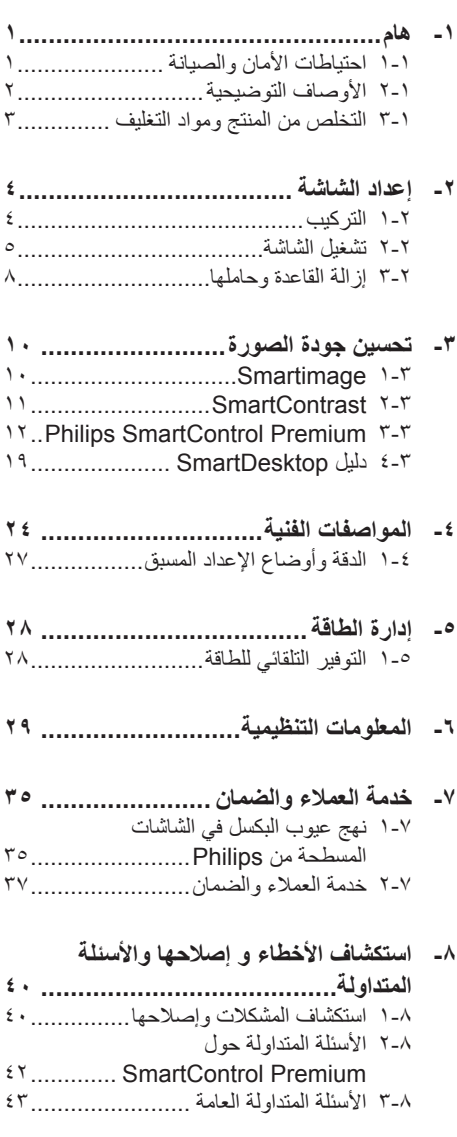

## **-1 هام**

يناسب دليل المستخدم اإللكتروني الحالي أي شخص يستخدم شاشة Philips. يجب قراءة دليل المستخدم هذا بعناية قبل استخدام الشاشة الخاصة بك. حيث أنه يحتوي على معلومات ومالحظات هامة تتعلق بتشغيل الشاشة.

يكون ضمان Philips ساريًا شريطة أن يتم التعامل مع المنتج بشكلٍ مالئم في الغرض المصنوع ألجله، وذلك حسب تعليمات التشغيل الخاصة به وبناءً على تقديم أصل فاتورة الشراء أو إيصال الدفع موضحً ا عليه تاريخ الشراء واسم الوكيل والطراز ورقم اإلنتاج الخاص بالمنتج.

**111 احتياطات األمان والصيانة**

#### **تحذيرات**

قد يؤدي استخدام عناصر تحكم أو عمليات ضبط أو إجراءات خالف المحددة في هذا المستند إلى التعرض لصدمة أو مخاطر كهربائية و/أو مخاطر ميكانيكية. برجاء قراءة واتباع هذه التعليمات عند توصيل واستخدام شاشة العرض الخاصة بالكمبيوتر.

#### **التشغيل**

- خطر حدوث صدمة كهربائية أو نشوب حريق!
- احرص على إبعاد شاشة العرض عن ضوء الشمس المباشر وعن الأفران أو أجهزة التسخين الأخرى.
- قم بإزالة أي جسم يمكن أن يسقط في فتحات التهوية أو يمنع التبريد الصحيح لألجهزة اإللكترونية لشاشة العرض.
	- ال تقم بسد فتحات التهوية الموجودة على الهيكل.
	- عند تثبيت شاشة العرض، احرص على أن يكون الوصول إلى مقبس وقابس الطاقة ميسورً ا.
- إذا تم إيقاف تشغيل شاشة العرض من خالل فصل كبل الطاقة أو سلك طاقة التيار المستمر، انتظر مدة 6 ثوان قبل توصيل كبل الطاقة أو سلك طاقة التيار المستمر من أجل التشغيل العادي.
- برجاء استخدام سلك الطاقة المعتمد الذي توفره شركة Philips في كافة األوقات. في حالة ضياع سلك الطاقة، برجاء االتصال بمركز الخدمة المحلي لديك. )برجاء الرجوع إلى مركز االستعالم الخاص بخدمة العملاء.)
- تجنب تعريض الشاشة لهزة عنيفة أو صدمة شديدة أثناء التشغيل.
	- تجنب الطرق على شاشة العرض أو إسقاطها أثناء التشغيل أو النقل.

**الصيانة**

- <span id="page-2-0"></span> لحماية الشاشة من أيَّ تلف محتمل، تجنب الضغط الشديد على لوحة الشاشة المسطحة. وعند نقل الشاشة، احرص على اإلمساك باإلطار الخاص بحمل الشاشة وال تحمل الشاشة من خالل وضع يدك أو أصابعك على لوحة الشاشة.
	- قم بفصل الطاقة عن الشاشة في حالة عدم استخدامها لفترة طويلة من الزمن.
- افصل الطاقة عن شاشة العرض إذا أردت تنظيفها باستخدام قطعة قماش رطبة. يمكن مسح الشاشة باستخدام قطعة قماش جافة عند فصل الطاقة عنها. ومع ذلك، تجنب مطلقًا استخدام مادة مذيبة عضوية مثل الكحول أو السوائل المعتمدة على الأمونيا لتنظيف شاشة العرض.
	- لتجنب مخاطر الصدمة أو التلف التام للجهاز، ال تُعرض شاشة العرض لألتربة أو المطر أو المياه أو بيئة شديدة الرطوبة.
	- في حالة حدوث بلل لشاشة العرض، قم بمسحها باستخدام قطعة قماش نظيفة في أسرع وقت ممكن.
	- في حالة دخول مادة غريبة أو مياه إلى شاشة العرض، فبرجاء إيقاف التشغيل على الفور وفصل سلك الطاقة. بعد ذلك، قم بإزالة المادة الغريبة أو المياه، ثم قم بإرسالها إلى مركز الصيانة.
	- ال تقم بتخزين أو استخدام الشاشة في أماكن معرضة للحرارة أو ضوء الشمس المباشر أو البرودة الشديدة.
- من أجل الحفاظ على أفضل أداء لشاشة العرض واستخدامها ألطول فترة ممكنة، برجاء استخدام شاشة العرض في أماكن تقع ضمن نطاقات درجة الحرارة والرطوبة التالية.

درجة الحرارة: 0 - 40 درجة مئوية، 32 - 95 درجة فهرينهيت الرطوبة: من 20 إلى 80 % رطوبة نسبية

 هام: يجب أن تقوم دائمًا بتنشيط برنامج شاشة التوقف عندما تترك الشاشة بال مراقبة. البد دومًا من تنشيط تطبيق لتحديث الشاشة بشكل دوري إذا كانت الشاشة ستعرض محتوى ثابت ال يتغير. قد يؤدي العرض المستمر لفترة زمنية ممتدة للصور الساكنة أو الثابتة إلى "الإجهاد"، الذي يعرف أيضًا بـ "الصورة اللاحقة" أو "الصورة المخفية". يعتبر كل من "اإلجهاد" أو "الصورة الالحقة" أو "الصور المخفية" من الظواهر المعروفة في تكنولوجيا الشاشات. في معظم الحاالت، تختفي ظاهرة "اإلجهاد" أو "الصورة الالحقة" أو "الصور المخفية" بشكل تدريجي عبر فترة زمنية بعد أن يتم إيقاف تشغيل الطاقة.

#### **تحذير**

لن تختفي أعراض "اإلجهاد" أو "الصورة الالحقة" أو "الصور المخفية" الحادة وال يمكن إصالحها. الضمان الخاص بك ال يغطي الضرر المذكور أعاله.

#### **الخدمة**

- ال ينبغي فتح غطاء الشاشة إال بواسطة موظف الخدمة المؤهل.
- إذا كان هناك احتياج إلى أية أوراق إلجراء الصيانة أو التكامل، برجاء االتصال بمركز الخدمة المحلي لديك. (برجاء الرجوع إلى فصل "مركز الاستعلام")
	- لالطالع على معلومات النقل، برجاء الرجوع إلى "المواصفات الفنية".
- ال تترك شاشة العرض في السيارة/الشاحنة تحت ضوء الشمس المباشر.

#### **مالحظة**

استشر فني الخدمة إذا كانت شاشة العرض ال تعمل بشكل صحيح، أو إذا كنت غير متأكد من اإلجراء الالزم اتخاذه بعد اتباع تعليمات التشغيل الواردة في هذا الدليل.

### **111 األوصاف التوضيحية**

<span id="page-3-0"></span>تُوضح األقسام الفرعية التالية االصطالحات التوضيحية المستخدمة في هذا الدليل.

#### **المالحظات والتنبيهات والتحذيرات**

في هذا الدليل، توجد بعض أجزاء نصية مصحوبة برمز ومطبوعة بخط عريض أو مائل. تحتوي هذه األجزاء على المالحظات والتنبيهات والتحذيرات. ويتم استخدامها كما يلي:

#### **مالحظة**

يشير هذا الرمز إلى معلومات هامة وتلميحات تساعدك على االستخدام األمثل لجهاز الكمبيوتر لديك.

### **تنبيه**

يشير هذا الرمز إلى معلومات تطلعك على كيفية تجنب تلف محتمل للجهاز أو فقد للبيانات.

### **تحذير**

يشير هذا الرمز إلى احتمال حدوث إصابة جسدية وتطلعك على كيفية تجنب المشكلة.

قد تظهر بعض التحذيرات في تنسيقات بديلة وقد ال تكون مصحوبة برمز. في مثل هذه الحاالت، تكون طريقة العرض الخاص للتحذير من اختصاص الجهة التنظيمية المعنية.

#### <span id="page-4-0"></span>**Recycling Information for Customers**

Your display is manufactured with high quality materials and components which can be recycled and reused.

To learn more about our recycling program please visit www.philips.com/about/sustainability/ .recycling

# **111 التخلص من المنتج ومواد التغليف**

#### **مخلفات المعدات اإللكترونية واألجهزة الكهربائية - WEEE**

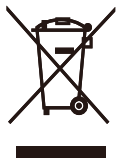

This marking on the product or on its packaging illustrates that, under European Directive 2002/96/EC governing used electrical and electronic appliances, this product may not be disposed of with normal household waste. You are responsible for disposal of this equipment through a designated waste electrical and electronic equipment collection. To determine the locations for dropping off such waste electrical and electronic, contact your local government office, the waste disposal organization that serves your household or the store at which you purchased the product.

Your new monitor contains materials that can be recycled and reused. Specialized companies can recycle your product to increase the amount of reusable materials and to minimize the amount to be disposed of.

All redundant packing material has been omitted. We have done our utmost to make the packaging easily separable into mono materials.

Please find out about the local regulations on how to dispose of your old monitor and packing from your sales representative.

### **-2 إعداد الشاشة**

### **222 التركيب**

#### **محتويات العبوة**

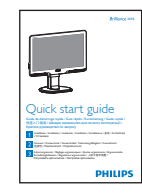

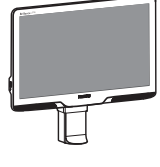

<span id="page-5-0"></span>-3 قم بإرفاق حامل قاعدة الشاشة إلى عمود القاعدة ثم ثبت

ال تقم بتحرير مسمار تأمين ضبط االرتفاع من عمود القاعدة

قبل أن يتم إحكام تثبيت حامل القاعدة.

حامل القاعدة.

**تنبيه**

guide start Quick Monitor **دليل بدء التشغيل السريع شاشة العرض**

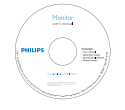

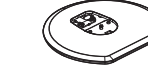

**تركيب حامل القاعدة**

03.

4

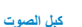

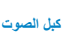

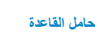

سلك الطافة

-1 ضع الشاشة بحيث يكون الوجه ألسفل على سطح أملس مع الحرص على تجنب خدش الشاشة أو تلفها.

-2 امسك حامل قاعدة الشاشة بكلتا يديك وقم بإدخال حامل

القاعدة بإحكام في عمود القاعدة.

cable signal VGA **كبل إشارة VGA( اختياري( سلك الطاقة كبل DVI( اختياري(**

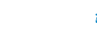

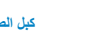

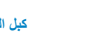

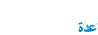

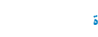

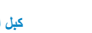

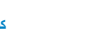

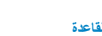

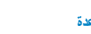

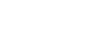

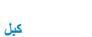

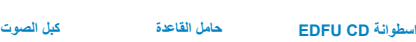

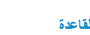

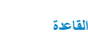

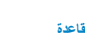

 التوصيل بالكمبيوتر

#### **222 تشغيل الشاشة**

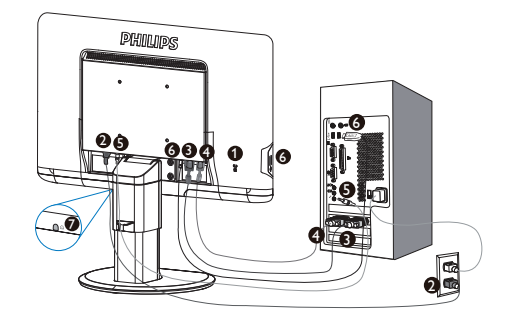

- قفل Kensington ضد السرقة دخل طاقة التيار المتردد إدخال D-DVI إدخال VGA دخل الصوت
- منفذ USB لنقل البيانات من وإلى الشاشة
	- مقبس سماعة األذن

التوصيل بالكمبيوتر

- .1 قم بتوصيل سلك الطاقة بمؤخرة الشاشة بإحكام.
- .2 قم بإيقاف تشغيل الكمبيوتر وقم بفصل كبل الطاقة.
	- .3 قم بتوصيل كبل إشارة الشاشة في موصل الفيديو الموجود بمؤخرة الكمبيوتر.
- .4 قم بتوصيل كبل صوت الكمبيوتر بموصل الصوت الموجود على مؤخرة الكمبيوتر.
- .5 قم بتوصيل سلك الطاقة الخاص بالكمبيوتر والشاشة في مأخذ قريب.
- .6 وصل منفذ USB الموجود على الشاشة ومنفذ USB الموجود في الكمبيوتر باستخدام كبل USB. يعتبر منفذ USB لنقل البيانات جاهزً ا اآلن ألي جهاز USB للتوصيل به.
	- .7 قم بتشغيل الكمبيوتر والشاشة. يستدل على صحة التركيب من خالل ظهور صورة على الشاشة.

<span id="page-6-0"></span>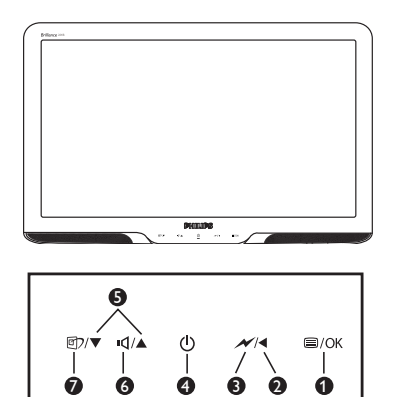

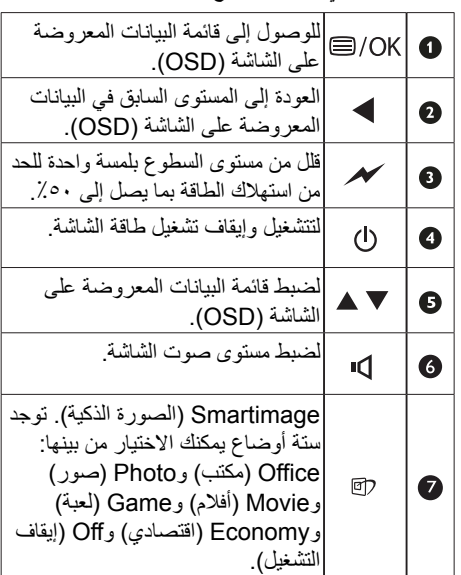

## **منظر أمامي لوصف المنتج**

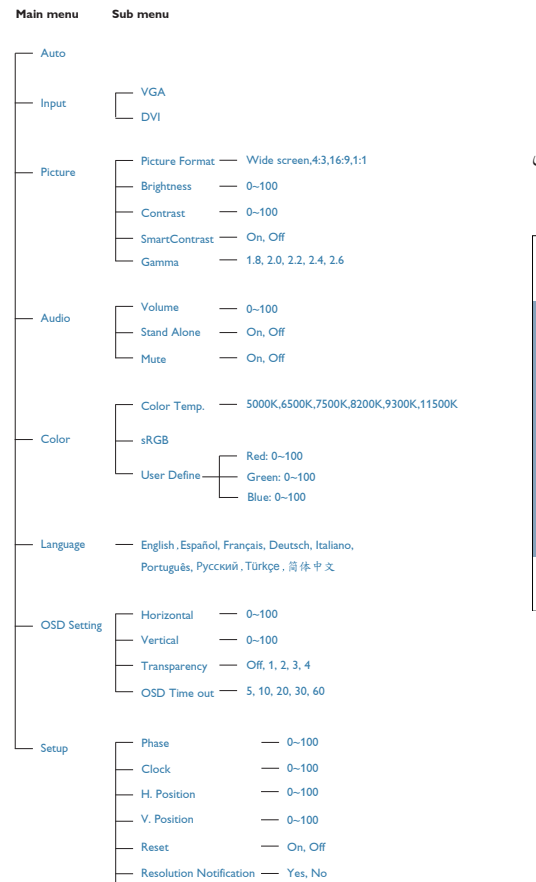

L<br>Information

**وصف البيانات المعروضة على الشاشة**

**ما هي البيانات المعروضة على الشاشة )OSD)؟** تعتبر البيانات المعروضة على الشاشة )OSD )ميزة موجودة في جميع شاشات Philips. وهي تتيح للمستخدم النهائي ضبط أداء الشاشة أو تحديد الوظائف لشاشات العرض مباشرةً من خالل إطار البيانات المعروضة على الشاشة. يتم توضيح واجهة شاشة العرض سهلة االستخدام أدناه:

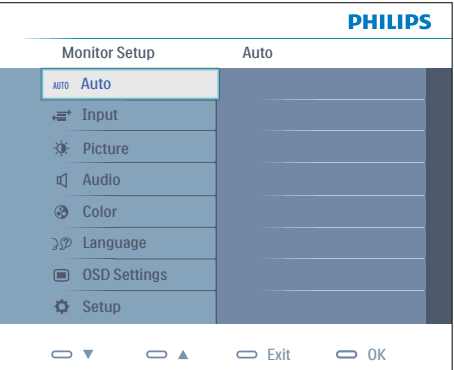

#### **تعليمات بسيطة وأساسية حول مفاتيح التحكم**

في البيانات المعروضة على الشاشة الموضحة أعاله، يستطيع المستخدمون الضغط على األزرار الموجود على اللّوحة الأمامية لشاشة العرض لتحريك المؤشر ، أو الضغط على **OK( موافق(** لتأكيد االختيار أو التغيير.

#### **قائمة البيانات المعروضة على الشاشة )OSD)**

فيما يلي منظر شامل للبيانات المعروضة على الشاشة. يمكنك استخدام هذا المنظر كمرجع إذا أردت التعرف بمفردك على عمليات الضبط المختلفة بعد ذلك.

#### -2 إعداد الشاشة

### **إعالم خاص بالدقة**

تم تصميم هذه الشاشة للحصول على أفضل أداء حسب دقتها األصلية، 1600×900عند 60 هرتز. عندما يتم تشغيل الشاشة عند دقة مختلفة، يتم عرض تنبيه على الشاشة: استخدم دقة 1600×900عند 60 هرتز للحصول على أفضل النتائج.

يمكن إيقاف تشغيل تنبيه الدقة الأصلية من Setup (الإعداد) في قائمة OSD( البيانات المعروضة على الشاشة(.

### **الوظائف الحركية**

**الميل**

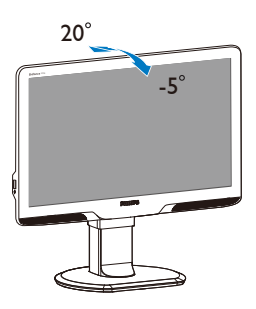

**الدوران حول المحور**

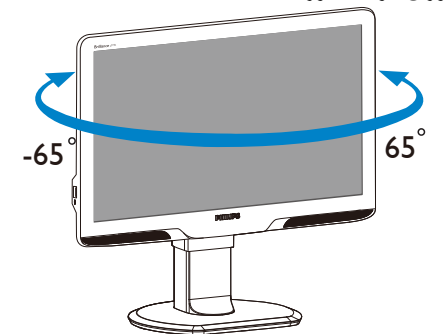

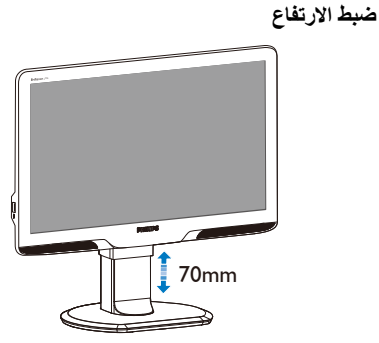

**مالحظة** قم بإزالة مسمار تأمين ضبط االرتفاع قبل ضبط االرتفاع.

قم بتركيب مسمار تأمين ضبط االرتفاع قبل رفع الشاشة.

### **222 إزالة القاعدة وحاملها**

### **إزالة حامل القاعدة**

قبل البدء بفك قاعدة الشاشة، يرجى اتباع اإلرشادات الموجودة أدناه لتجنب التلف أو اإلصابة.

-1 قم بمد قاعدة الشاشة إلى أقصى ارتفاع لها.

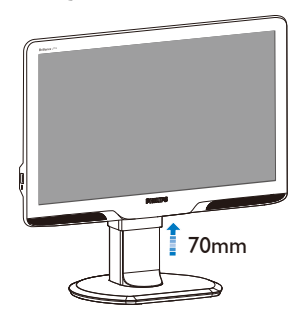

-2 ضع الشاشة بحيث يكون الوجه ألسفل على سطح أملس مع الحرص على تجنب خدش الشاشة أو تلفها. ثم ارفع حامل الشاشة.

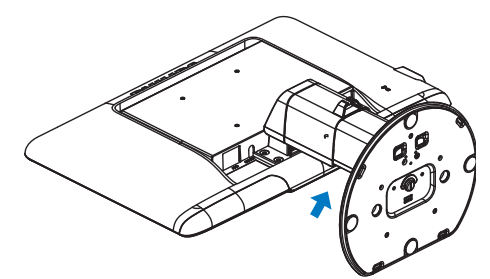

<span id="page-9-0"></span>-3 حرر مسمار حامل القاعدة ثم اسحب حامل القاعدة بعيداً عن عمود القاعدة.

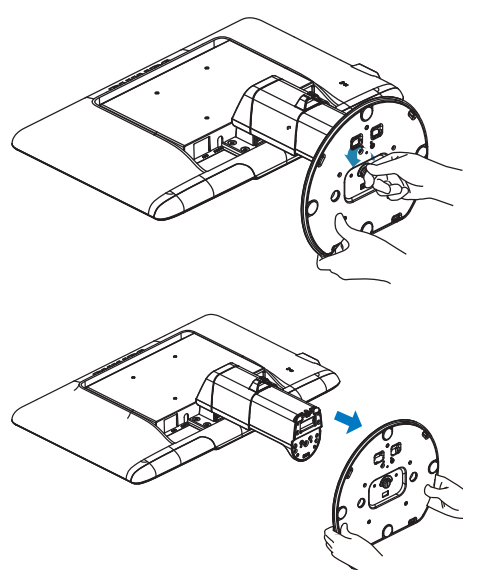

-2 إعداد الشاشة

**إزالة القاعدة**

#### الحالة:

- لتثبيت سنادات VESA متوافق.
- -1 قم بإزالة 8 براغي الخاصة بالغطاء.

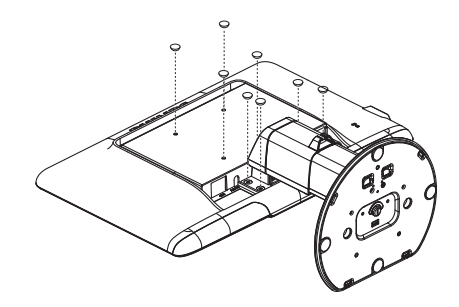

-2 قم بإزالة المسامير الثالثة )4( ثم انزع القاعدة من الشاشة.

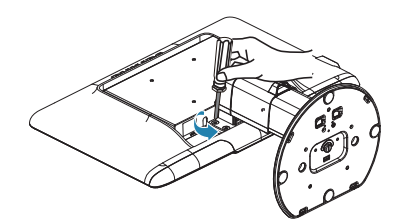

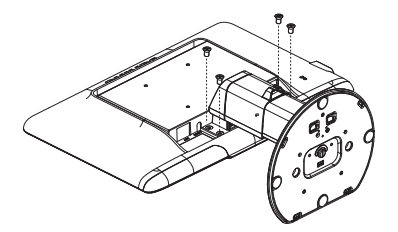

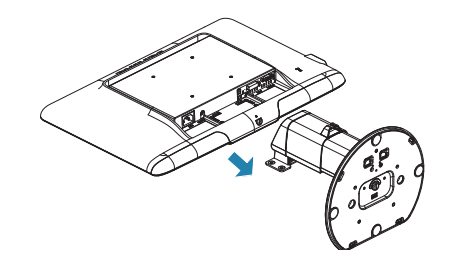

### **مالحظة** تقبل هذه الشاشة واجهة سناد التثبيت VESA متوافق بمقاس 100 مم × 100 مم.

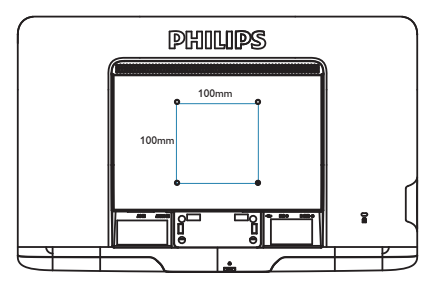

## **-3 تحسين جودة الصورة**

### **333 Smartimage**

### **ما هو؟**

توفر SmartImage إعدادات مسبقة تعمل على تحسين عرض أنواع مختلفة من المحتويات، باإلضافة إلى الضبط الديناميكي للسطوع والتباين واللون والحدة في الوقت الحقيقي. سواء كنت تعمل مع تطبيقات النصوص أو تعرض الصور أو تشاهد الفيديو، توفر لك SmartImage من Philips أعلى أداء محسن لعرض الشاشة.

### **لماذا احتاج إليه؟**

ترغب في الحصول على شاشة تقدم لك أفضل عرض لجميع أنواع المحتويات المفضلة لديك، ويقوم برنامج SmartImage بضبط درجة السطوع والتباين واللون والحدة بشكل ديناميكي في الوقت الحقيقي لتحسين تجربة العرض على الشاشة الخاصة بك.

### **كيف يعمل البرنامج؟**

يعتبر SmartImage من تكنولوجيات Philips الحديثة والحصرية التي تقوم بتحليل المحتوى المعروض على شاشتك. واعتمادًا على السيناريو الذي تحدده، يقوم SmartImage بالتحسين الديناميكي لدرجة التباين واللون والتشبع والحدة للصورة من أجل المحتويات المعروضة - كل هذا في الوقت الحقيقي بمجرد الضغط على زر واحد.

### **كيف يتم تمكين SmartImage؟**

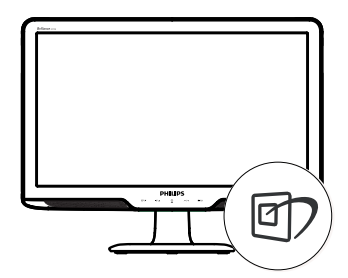

- <span id="page-11-0"></span>-1 اضغط على لبدء تشغيل SmartImage )الصورة الذكية( على شاشة العرض.
- -2 اضغط باستمرار على للتبديل بين أوضاع Office )مكتب(، Photo( صور(، Movie( أفالم(، Game( لعبة(، Economy( اقتصادي(، Off )إيقاف التشغيل(.
- ستظل تعليمات SmartImage الموجودة على الشاشة معروضة لمدة ٥ ثوانٍ أو يمكنك أيضًا الضغط على "OK" (موافق) لتأكيد الأمر.
- -3 عندما يتم تمكين SmartImage، يتم تعطيل مخطط sRGB بشكل تلقائي. لتتمكن من استخدام sRGB يجب أن تقوم بتعطيل SmartImage باستخدام الزر الموجود على اللوحة األمامية من الشاشة الخاصة بك.

باستثناء استخدام المفتاح للتمرير ألسفل، يمكنك أيضً ا الضغط على الزر لالختيار والضغط على الزر "**OK )موافق(**" لتأكيد اختيارك وإغالق تعليمات SmartImage المعروضة على الشاشة.

توجد ستة أوضاع يمكنك االختيار من بينها: Office )مكتب(، Photo( صور(، Movie( أفالم(، Game (لعبة)، Economy (اقتصادي)، Off (إيقاف التشغيل).

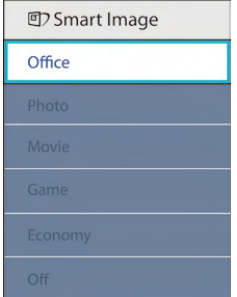

- **Office( مكتب(:** تحسين درجة سطوع النصوص أو تقليلها لزيادة درجة القابلية للقراءة وتقليل إجهاد العين. يعمل هذا الوضع بشكل خاص على تحسين القابلية للقراءة واإلنتاجية عند التعامل مع جداول البيانات أو ملفات PDF أو المقاالت التي تم مسحها أو أي تطبيقات مكتبية عامة أخرى.
- **Photo( الصور(:** يجمع هذا الوضع بين التحسينات الخاصة بتشبع الصور والتباين والحدة الديناميكية لعرض الصور والرسومات األخرى بوضوح كامل وبألوان حيوية - كل هذا بدون أي ألوان صناعية أو باهتة.

- **Movie( أفالم(:** إضاءة مضاعفة وزيادة تشبع لأللوان وتباين ديناميكي وحدة شديدة لعرض كل التفاصيل الموجودة في المناطق الداكنة من ملفات الفيديو بدون ظهور األلوان بشكل باهت في المناطق الأكثر سطوعًا مما يحافظ على وجود قيم ديناميكية طبيعية للحصول على أفضل عرض للفيديو.
- **Game( لعبة(:** قم بتشغيل دائرة حافزة للحصول على أفضل وقت استجابة، وتقليل نسبة الحدود الغير متساوية لنقل الكائنات بسرعة على الشاشة، وتحسين معدل التباين للحصول على نمط ساطع ومظلم، يوفر ملف التعريف هذا أفضل تجربة لعب لالعبين.
- **Economy( االقتصادي(:** من خالل هذا العرض، يتم ضبط السطوع والتباين واإلضاءة الخلفية بشكل دقيق للحصول على العرض الذي يناسب التطبيقات المكتبية اليومية باإلضافة إلى توفير استهالك الطاقة.
	- **Off( إيقاف التشغيل(:** بال أي تحسينات باستخدام SmartImage.

### **333 SmartContrast**

### **ما هو؟**

<span id="page-12-0"></span>هو تكنولوجيا فريدة تقوم بعمل تحليل ديناميكي للمحتوى المعروض، كما تقوم بالتحسين التلقائي لنسبة تباين الشاشة للحصول على أعلى معدالت الوضوح والتمتع بالمشاهدة، باإلضافة إلى زيادة اإلضاءة الخلفية للحصول على صور أكثر وضوحًا وسطوعًا أو تقليل الإضاءة الخلفية للحصول على عرض أوضح للصور ذات الخلفيات الداكنة.

### **لماذا احتاج إليه؟**

أنت ترغب في الحصول على أفضل وضوح للرؤية وأعلى مستوى من الراحة أثناء مشاهدة كل نوع من المحتويات. يتحكم SmartContrast بشكل ديناميكي في التباين، كما يقوم بضبط اإلضاءة الخلفية للحصول على صور ألعاب وفيديو واضحة وحيوية وساطعة أو لعرض أكثر وضوحً ا للنصوص وقابلية أكبر لقراءة الأعمال المكتبية. وعن طريق تخفيض استهالك شاشتك للطاقة، فإنك توفر تكاليف الطاقة وتطيل من عمر شاشتك.

### **كيف يعمل البرنامج؟**

عندما تقوم بتنشيط SmartContrast سيقوم بتحليل المحتوى الذي تعرضه في الوقت الحقيقي وذلك لضبط األلوان والتحكم في كثافة اإلضاءة الخلفية. ستقوم هذه الوظيفة بتحسين درجة التباين بشكل ديناميكي للحصول على المزيد من الترفيه عند عرض الفيديو أو تشغيل الألعاب.

### **Philips SmartControl Premium \*-\***

يسمح لك برنامج Premium SmartControl الجديد من Phillips بالتحكم في الشاشة من خالل واجهة الرسومات سهلة االستخدام الموجودة على الشاشة. يمكنك اعتبار عمليات الضبط المعقدة أمرا من الماضي حيث إن هذا البرنامج سهل االستخدام يقوم بإرشادك لضبط الدقة ومعايرة اللون وضبط الساعة/المراحل وضبط النقطة البيضاء بالنسبة للألوان الأساسية (الأحمر والأخضر والأزرق) RGB وما إلى ذلك.

ومع تزويده بأحدث تكنولوجيا في الخوارزميات األساسية للمعالجة واالستجابة السريعة، فإن هذا البرنامج المتوافق مع 7 Windows والذي يتميز برموزه المتحركة الجذابة جاهز لتحسين تجربتك مع شاشات Philips!

#### **التركيب**

- اتبع اإلرشادات وقم بإكمال عملية التركيب.
- يمكنك بدء التشغيل بعد إكمال عملية التركيب.
- إذا كنت ترغب في بدء التشغيل الحقًا، فيمكنك إما النقر فوق االختصار الموجود على سطح المكتب أو شريط الأدوات.

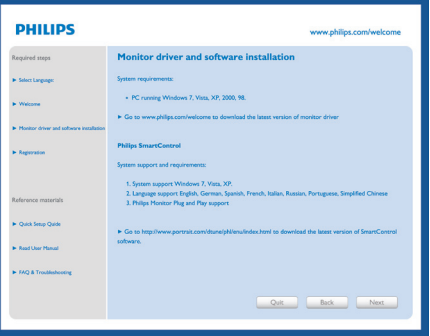

### **التشغيل األول - Wizard( المعالج(**

- في أول مرة يتم فيها تشغيل SmartControl Premium، سيتم االنتقال بشكل تلقائي إلى المعالج الخاص بالتشغيل لأول مرة.
- سيقوم المعالج بإرشادك خالل عملية ضبط أداء شاشتك خطوة بخطوة.
- <span id="page-13-0"></span>بمكنك أبضًا الانتقال إلى Plug-in menu (قائمة الأدوات الإضافية) لتشغيل المعالج لاحقًا.
- يمكنك ضبط المزيد من الخيارات بدون المعالج من خالل لوحة Standard( قياسي(.

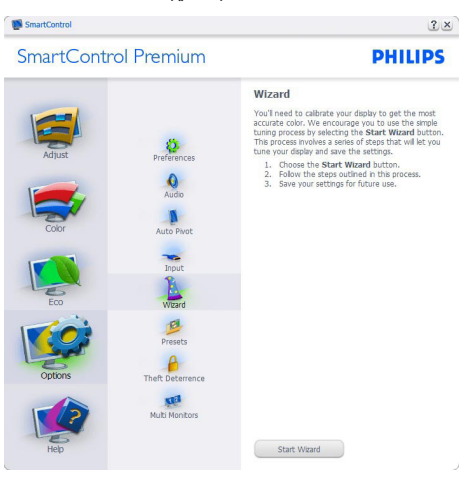

### **البدء باللوحة Standard( القياسية(**

#### **قائمة Adjust( الضبط(**

- تسمح لك القائمة Adjust( الضبط( بضبط درجة Brightness (السطوع) وContrast (التباين) وFocus( التركيز( وPosition( الموضع( وResolution( الدقة(.
	- يمكنك متابعة اإلرشادات والقيام بالضبط.
- Cancel( إلغاء( مطالبات المستخدم إذا كنت ترغب في إلغاء عملية التثبيت.

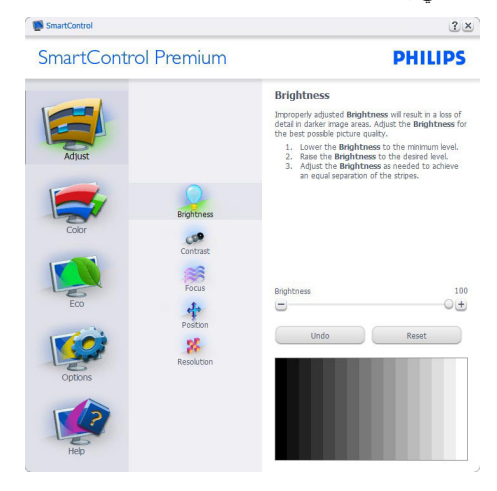

#### $2x$

50

 $\overline{t}$ 

 $2x$ 

**PHILIPS** 

## **SmartControl Premium**

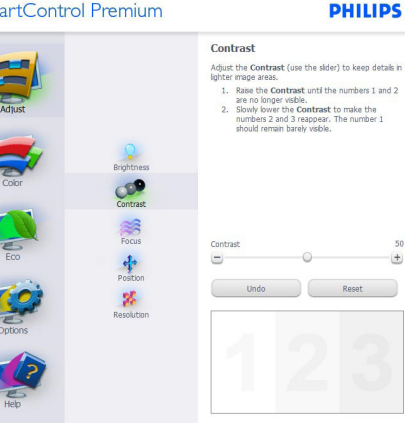

#### Connect Contra

SmartControl

**SmartControl Premium** 

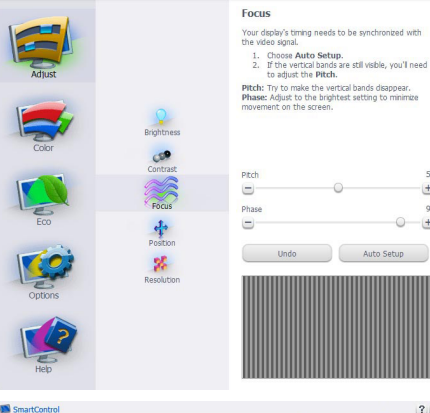

#### SmartControl Premium

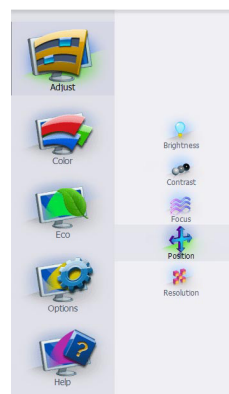

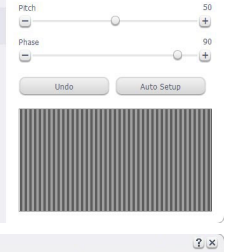

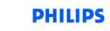

### **Position**

Use the **Position** buttons to center the image on<br>your display, Using this tool, you can position the image<br>up, down, left, or right.

p, own, end, or right.<br>1. Use the Up/Down buttons to center the image<br>vertically.<br>2. Use the Left/Right buttons to center the image<br>horizontally.

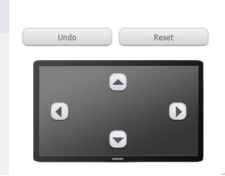

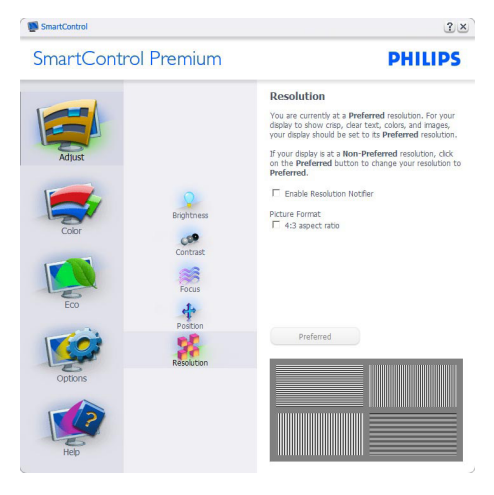

### **القائمة Color( األلوان(**

- تسمح لك القائمة Color( األلوان( بضبط درجة النموذج اللوني RGB وLevel Black( مستوى اللون الأسود) وWhite Point (النقطة البيضاء) و Color Calibration (معايرة اللون) و SmartImage( الرجاء الرجوع إلى الجزء SmartImage).
	- يمكنك متابعة اإلرشادات والقيام بالضبط.
- راجع الجدول الموجود أدناه لمعرفة بنود القائمة الفرعية لإلدخال الخاص بك.
	- مثال Calibration Color( لمعايرة اللون(.

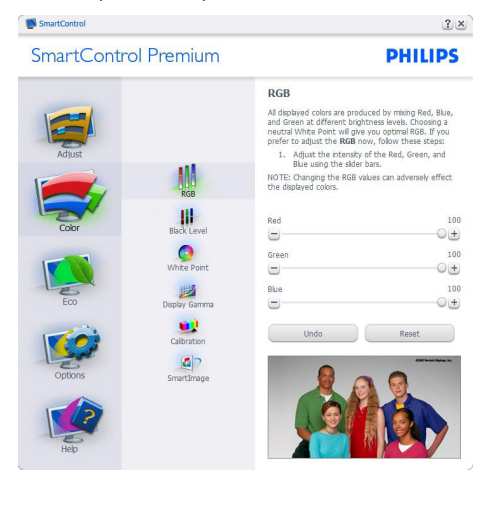

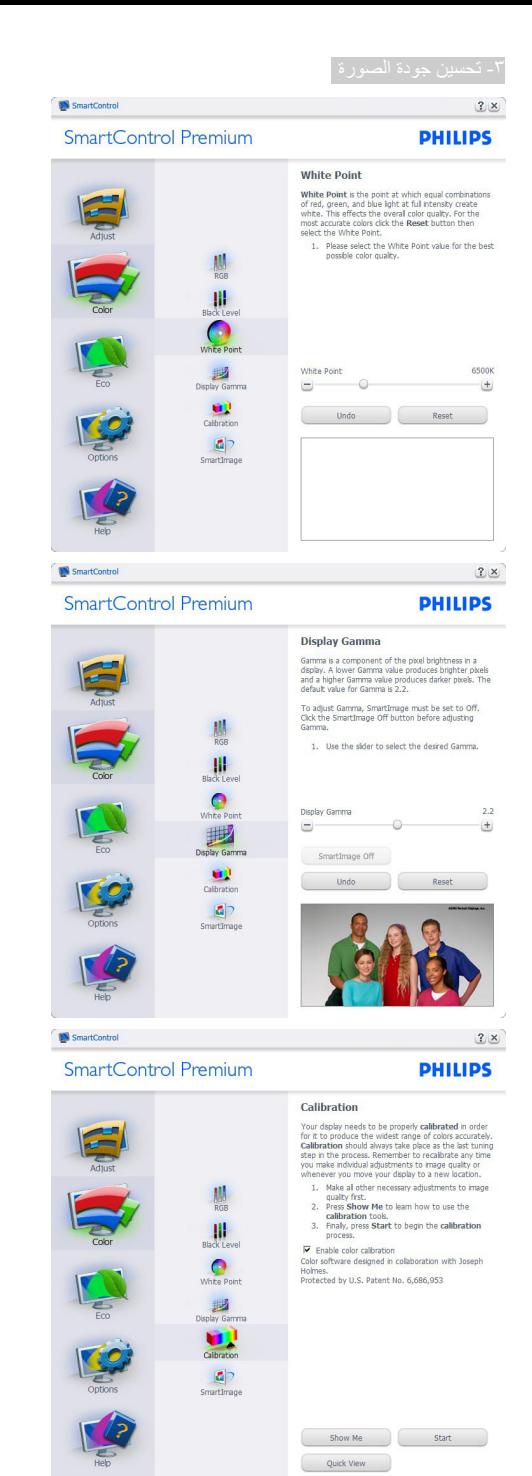

- -1 تعمل "Me Show( "اإلظهار لي( على بدء تشغيل العرض التجريبي لمعايرة األلوان.
	- -2 Start( بدء التشغيل( بدء تسلسل معايرة األلوان المكون من 6 خطوات.
- -3 يؤدي View Quick( العرض السريع( إلى تحميل الصور قبل المعايرة وبعدها.
	- -4 للرجوع إلى اللوحة الرئيسية Color( األلوان( الرئيسية، انقر فوق الزر Cancel (الغاء).
	- -5 calibration color Enable( تمكين معايرة األلوان( - يتم تشغيلها بشكل تلقائي. في حالة عد تحديدها، ال يتم السماح بتنفيذ معايرة األلوان، ويتم تعطيل زر بدء التشغيل والعرض السريع.
	- -6 البد من تواجد معلومات براءة االختراع في شاشة المعايرة.

**الشاشة األولى لمعايرة األلوان**

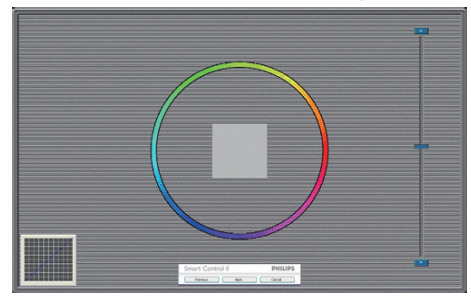

- يتم تعطيل الزر **Previous( السابق(** إلى أن يتم ظهور شاشة الألوان الثانية.
- يؤدي الزر **Next( التالي(** إلى االنتقال إلى الهدف اللاحق (٦ أهداف).
- في النهاية، انتقل إلى File( الملف( < جزء Presets )اإلعدادات المسبقة(.
	- يؤدي الزر **Cancel( إلغاء(** إلى إغالق واجهة المستخدم والرجوع إلى صفحة الأدوات الإضافية.

#### **Smartimage**

السماح للمستخدم بتغيير اإلعداد للحصول على إعداد عرض أفضل اعتمادًا على المحتوى.

عند اختيار وضع Entertainment (الترفيه)، يتم تمكين كل من SmartContrast و SmartResponse.

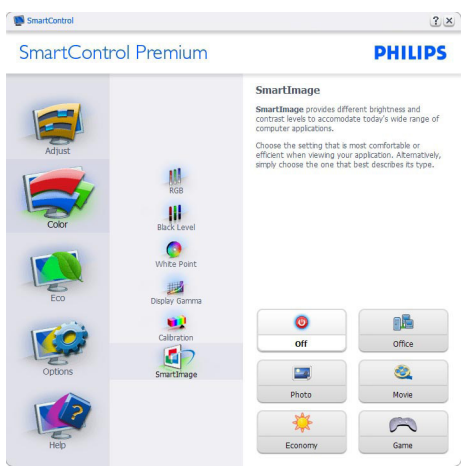

#### **ECO( ميزة توفير الطاقة(**  $2 \times$

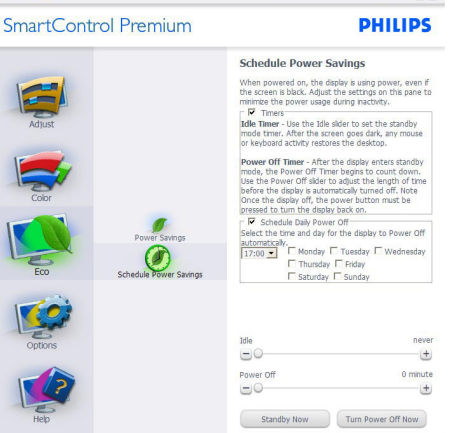

سيتم تنشيط جزء Theft Deterence (منع السرقة) فقط عند تحديد خيار Theft Deterrence (منع السرقة) من Plug-in menu (قائمة الأدوات الإضافية) المنسدلة. SmartContro

 $2 \times$ 

**PHILIPS** 

SmartControl Premium

# **Theft Deterrence** The The technology of the University of the Theorem Consultant The The The The The The The The Theorem Consultant The The Users will require a Personal Identification Number<br>(PB). If the display is expected to the Users wi  $\ddot{Q}$  $\bullet$ **A**  $\sum_{\text{Input}}$ **Kill** PIN Options Enable Theft

لتمكين Theft Deterrence (منع السرقة)، يؤدي النقر فوق زر وضع Deterrence Theft Enable( تمكين منع السرقة) إلى عرض الشاشة التالية:

- يستطيع المستخدم إدخال رقم PIN( رقم التعريف الشخصي) يتألف من ٤ إلى ٩ أرقام فقط.
- بعد إدخال رقم PIN، ينتقل زر Accept( قبول( بالمستخدم إلى مربع الحوار المنبثق على الصفحة التالية.
- يتم ضبط الحد األدنى للدقائق على 5 دقائق. يتم ضبط الشرائح على 5 بشكل افتراضي.
- ال يتطلب االنتقال إلى وضع Deterrence Theft )منع السرقة( إرفاق شاشة العرض بمضيف مختلف.

**M** SmartControl

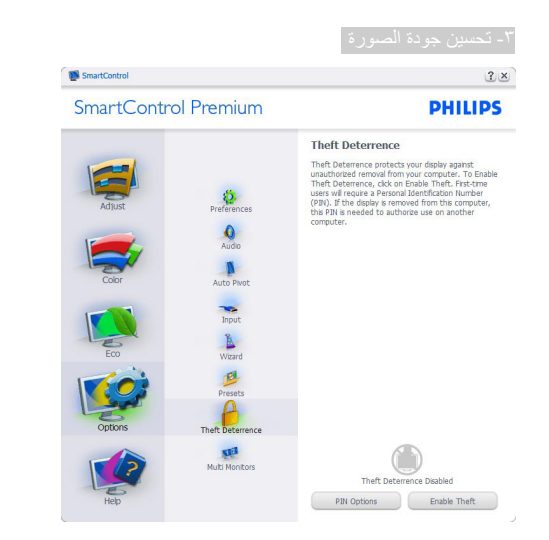

بعد إنشاء رقم PIN، سيشير جزء Deterrence Theft )منع السرقة( إلى تمكين خاصية "منع السرقة" ويوفر زر Options PIN( خيارات PIN):

- يتم عرض "تم تمكين منع السرقة".
- يؤدي تعطيل وضع Deterrence Theft( منع السر قة) إلى فتح شاشة جز ئية على الصفحة التالية.
- يتوفر الزر Options PIN( خيارات PIN )فقط بعد قيام المستخدم بإنشاء رقم PIN، يفتح هذا الزر موقع ويب مؤمن باستخدام رقم PIN.

**Preferences>Options( الخيارات<التفضيالت(** - ال يتم التنشيط إال عند تحديد Preferences( التفضيالت( من القائمة المنسدلة Options (الخيارات). بالنسبة لشاشة العرض التي ال تدعم CI/DDC، يتم توفير عالمتي التبويب Help( التعليمات) وOptions (الخيارات) فقط.

#### $2 \times$ **SmartControl Premium PHILIPS Preferences** You can use the following options to co Enable menu when right-clicking on desktop  $\ddot{6}$ Friable task tray menu Set Transparency:<br>
C 0% C 50% C 100%  $\bigcirc$  Audio Select language:  $\overline{\phantom{0}}$ SmartContrast<br>C On: SmartContrast  $6.0$   $\mu$  Economy Input PowerSensor Setting Power LED Button Brightness **KEN**<br>Nulti Monitors

- عرض اإلعدادات المفضلة الحالية.
- يؤدي تحديد المربع إلى تمكين هذه الميزة. خانة االختيار قابلة للتبديل.
- يتم تحديد قائمة Menu Context Enable ( تمكين السياق) الموجودة على سطح المكتب (على وضع التشغيل) بشكل افتراضي. تعرض قائمة Enable Context (تمكين السياق) التحديدات الخاصة ببرنامج Select Preset J SmartControl Premium )تحديد إعداد مسبق( و Display Tune( ضبط الشاشة) وذلك عند النقر بزر الماوس الأيمن فوق قائمة السياق الموجودة على سطح المكتب. يؤدي التعطيل إلى إزالة Premium SmartControl من قائمة السياق عند النقر فوقها بزر الماوس األيمن.
- يتم تحديد Tray Task Enable( تمكين أدوات المهام) على (وضع التشغيل) بشكل افتراضـي. تُظهر القائمة "تمكين السياق" قائمة المهام الخاصة بـ Premium SmartControl. يؤدي النقر بزر الماوس الأيمن فوق ر مز أدو ات المهام إلى عرض خيارات القائمة الخاصة "Help( "بالتعليمات( و"Support Technical( "الدعم الفني( و"Check for Update" (التحقق من وجود تحديثات) و"About" (حول) و "Exit" (إنهاء). عندما يتم تعطيل القائمة "تمكين أدوات المهام"، سيتم عرض أدوات المهام عند EXIT (الإنهاء) فقط.
- يتم تحديد تشغيل لـ Startup at Run( العمل عند بدء التشغيل) بشكل افتر اضي. عند التعطيل، لن يتم بدء تشغيل برنامج Premium SmartControl عند بدء التشغيل ولن يتواجد في أدوات المهام. وستكون الطريقة الوحيدة لبدء تشغيل SmartControl Premium هي إما باستخدام االختصار الموجود على سطح المكتب أو من ملفات البرامج. لن يتم تحميل أي إعداد مسبق يتعلق بالتشغيل عند بدء الكمبيوتر في حالة عدم تحديد هذا المربع )معطل(.
	- mode transparency Enable( تمكين وضع الشفافية( )7 Windows وVista وXP). اإلعداد االفتراضي هو %0 غير شفاف.

**SanartContro** 

**Input>Options( الخيارات<إدخال(** - ال يتم التنشيط إال عند تحديد Input( إدخال( من القائمة المنسدلة Options( الخيارات(. بالنسبة لشاشة العرض التي ال تدعم DDC/CI، يتم توفير علامتي التبويب Help (التعليمات) وOptions( الخيارات( فقط. ال تتوفر باقي عالمات تبويب Premium SmartControl األخرى.

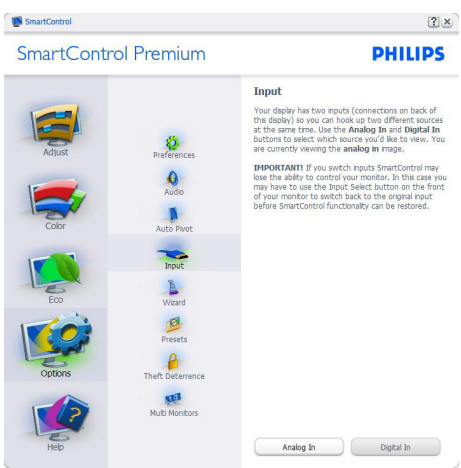

- عرض لوحة الإرشادات "Source" (المصدر) وإعداد مصدر اإلدخال الحالي.
- على شاشات العرض ذات اإلدخال الفردي، لن تكون هذه اللوحة مرئية.

**Audio>Options( الخيارات<الصوت(** - ال يتم التنشيط إال عند تحديد "Audio( "الصوت( من القائمة المنسدلة Options (الخيار ات).

بالنسبة لشاشة العرض التي ال تدعم CI/DDC، يتم توفير عالمتي التبويب Help( التعليمات( وOptions (الخيار ات) فقط.

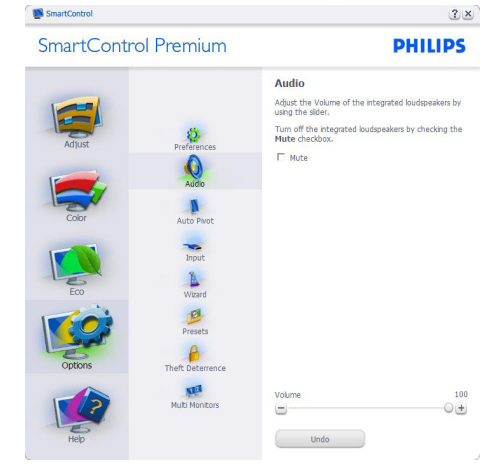

### **Pivot Audio>Option( خيارات<تدوير الصورة المعروضة تلقائياً(**

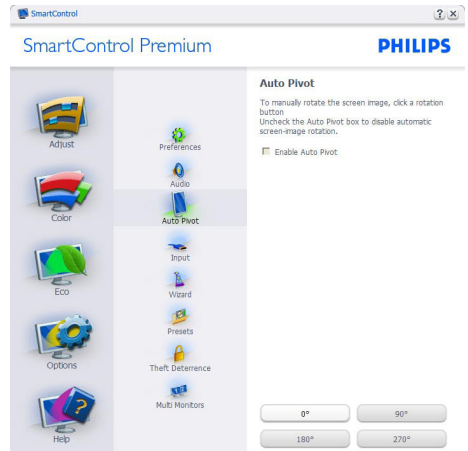

**Manual User>Help( التعليمات<دليل المستخدم(** - ال يتم التنشيط إال عند تحديد Manual User( دليل المستخدم) من القائمة المنسدلة Help (التعليمات). بالنسبة لشاشة العرض التي ال تدعم CI/DDC، يتم توفير عالمتي التبويب Help (التعليمات) و Options (الخيارات) فقط.

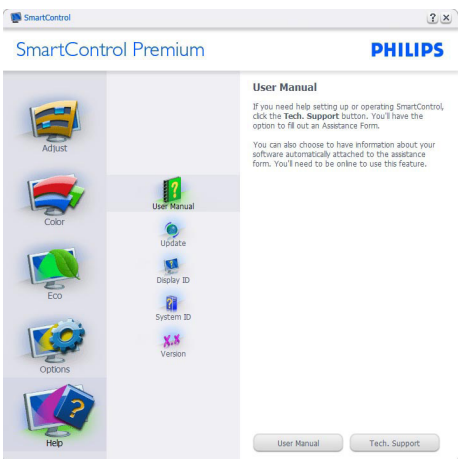

**Version>Help( التعليمات<اإلصدار(** - ال يتم التنشيط إال عند تحديد Version( إصدار( من القائمة المنسدلة Help (التعليمات). بالنسبة لشاشة العرض التي لا تدعم DDC/CI، يتم توفير علامتي التبويب Help (التعليمات) وOptions( الخيارات( فقط.

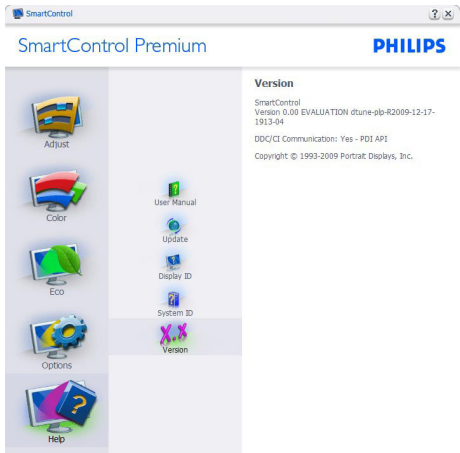

### **القائمة Sensitive Context( حساسية السياق(**

يتم تمكين القائمة Sensitive Context( حساسية السياق( بشكل افتراضي. في حالة تحديد Context Enable Menu( تمكين قائمة السياق( في لوحة <Options Preferences( الخيارات<التفضيالت(، ستكون القائمة مرئية.

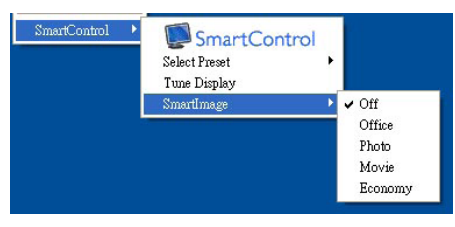

### توجد أربعة إدخاالت "لقائمة السياق":

- **عند تحديد Premium SmartControl** سيتم عرض خيار "About Screen" (حول الشاشة).
- **يُقدم خيار "Preset Select( "تحديد إعدادات مسبقة(** - قائمة متدرجة لإلعدادات المسبقة المحفوظة والجاهزة لالستخدام الفوري. تُوضع عالمة التحديد الإعداد المسبق المحدد حاليًا. يمكن أيضًا الرجوع إلى اإلعداد االفتراضي للمصنع، من خالل القائمة المنسدلة.
- **Display Tune( ضبط الشاشة(** فتح لوحة تحكم .SmartControl Premium
- **SmartImage** حدد اإلعدادات الحالية، Office )مكتب(، Photo( صور(، Movie( أفالم(، Game )لعبة(، Economy( اقتصادي(، Off( إيقاف التشغيل(.

### **تمكين قائمة Tray Task( أدوات المهام(**

يُمكن عرض قائمة أدوات المهام عن طريق النقر بزر الماوس األيمن فوق رمز Premium SmartControl من أدوات المهام. يؤدي النقر بزر الماوس الأيسر إلى بدء تشغيل التطبيق.

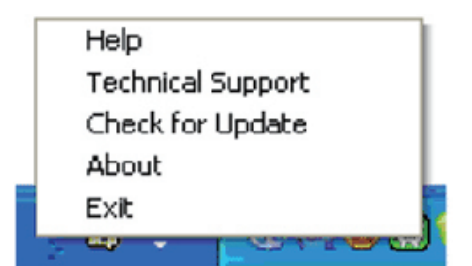

تُوجد خمسة إدخاالت ألدوات المهام:

- **Help( التعليمات(** الوصول إلى ملف "دليل المستخدم": افتح ملف "دليل المستخدم" باستخدام نافذة المتصفح االفتراضية.
	- **Support Technical( الدعم الفني(** يتيح عرض صفحة الدعم الفني.
- **Update for Check( التحقق من وجود تحديثات(** - االنتقال بالمستخدم إلى وجهة PDI وفحص إصدار المستخدم في مقابل أحدث إصدار متوفر.
	- **About( حول(** تتيح عرض المعلومات المرجعية التفصيلية: إصدار المنتج ومعلومات اإلصدار واسم المنتج.
		- **Exit( اإلنهاء(** إغالق SmartControl Premium.

لتشغيل Premium SmartControll مرة أخرى، يمكنك إما تحديد Premium SmartControll من قائمة البرامج، أو النقر نقرً ا مزدوجً ا فوق رمز الكمبيوتر الموجود على سطح المكتب أو إعادة تشغيل النظام.

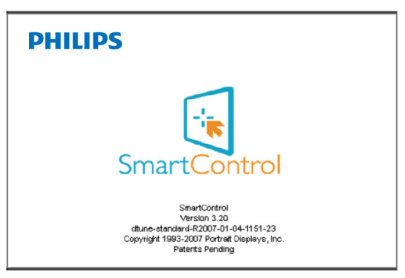

#### **تعطيل قائمة Tray Task( أدوات المهام(**

عندما يتم تعطيل "أدوات المهام" في مجلد التفضيالت، ال يُتاح إال الخيار EXIT( اإلنهاء(. إلزالة SmartControl Premium بالكامل من أدوات المهام، قم بتعطيل الخيار Startup at Run( العمل عند بدء التشغيل( في Preferences>Options( الخيارات<التفضيالت(.

### **333 دليل SmartDesktop**

#### **SmartDesktop**

<span id="page-20-0"></span>يشتمل برنامج Premium SmartControl على SmartDesktop. قم بتثبيت SmartControl Premium وحدد SmartDesktop من الخيارات.

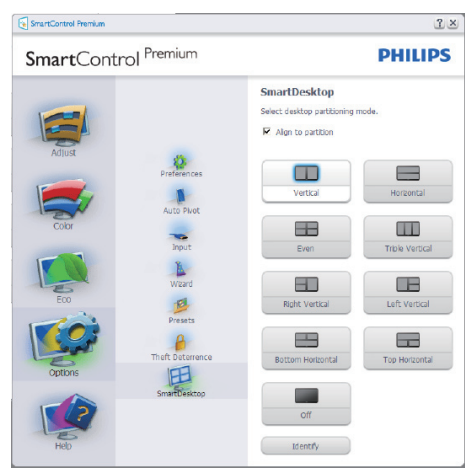

- سيتيح تحديد مربع االختيار "المحاذاة إلى التجزئة" تمكين ميزة المحاذاة التلقائية لإلطار عند سحبها إلى الجزء المراد.
- حدد الجزء المراد بالنقر فوق الرمز المخصص له. سيتم تطبيق وضع التجزئة على سطح المكتب وسيتم تمييز الرمز الخاص بالوضع المحدد.
	- يوفر الضغط على زر Identify (تحديد) طريقة سريعة لعرض المخطط الشبكي.

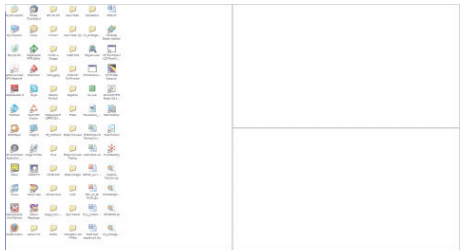

#### **سحب وإسقاط اإلطارات**

بمجرد تهيئة األجزاء واختيار وضع المحاذاة إلى التجزئة، يمكن سحب أية إطار إلى الحيز المراد وسيتم محاذاته بطريقة تلقائية. عندما يكون كالً من اإلطار ومؤشر الماوس داخل حيز واحد، سيتم تمييز هذا الحيز.

### **مالحظة**

إذا كانت حدود الحيز غير واضحة عند سحب اإلطار، يتم تعطيل ميزة "عرض محتويات اإلطارات أثناء السحب". للتمكين:

- -1 في Panel Control( لوحة التحكم(، انقر فوق System( النظام(.
- -2 انقر فوق settings system Advanced )إعدادات النظام المتقدمة( )لنظام التشغيل Vistaونظام التشغيل 7Win، والتي تقع على الشريط الجانبي الأبسر ).
	- -3 في قسم Performance( األداء(، انقر فوق Settings (إعدادات).
	- -4 في المربع المخصص، حدد "عرض محتويات اإلطارات أثناء السحب"، وانقر فوق OK( موافق(.

#### **مسار آخر بديل :**

#### **نظام التشغيل Vista:**

< Personalization < Control Panel Appearance and Color Window > انقر فوق Open Classic appearance properties for" options color more > "انقر فوق الزر "Effects> " - حدد "Show window contents while dragging".

#### **نظام التشغيل XP:**

< Appearance < Display Properties Effects... > حدد "Show window contents while dragging".

**نظام التشغيل 7 Win:**

ال يتوفر مسار آخر بديل.

### **خيارات شريط العناوين**

يمكن الوصول إلى partition Desktop( تجزئة سطح المكتب) من شريط العنوان الخاص بالإطار النشط. وهذا يوفر طريقة سريعة وسهلة إلدارة سطح المكتب باإلضافة إلى إرسال أي إطار إلى أي جزء بدون االضطرار إلجراء السحب واإلسقاط. حرك المؤشر إلى شريط عنوان اإلطار النشط للوصول إلى القائمة المنسدلة.

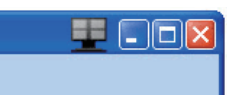

### **انقر بزر الماوس األيمن فوق القائمة**

انقر بزر الماوس األيمن فوق رمز Partition Desktop )تجزئة سطح المكتب( لعرض القائمة المنسدلة.

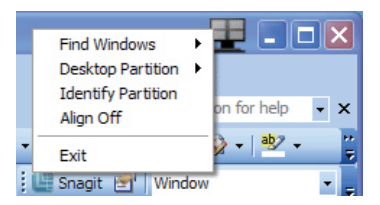

- **-1 Windows Find( بحث عن إطارات(** في بعض الحاالت، قد يقوم المستخدم بإرسال العديد من اإلطارات إلى نفس الجزء. سيعرض خيار Find Windows( البحث عن إطار( كل اإلطارات المفتوحة ويحرك اإلطار المحدد إلى المقدمة.
- **-2 Partition Desktop( تجزئة سطح المكتب(** يعرض خيار "تجزئة سطح المكتب" التجزئة المحددة حاليًا ويتيح للمستخدم سرعة التنقل إلى أي من خيارات التجزئة المبينة ضمن القائمة المنسدلة.

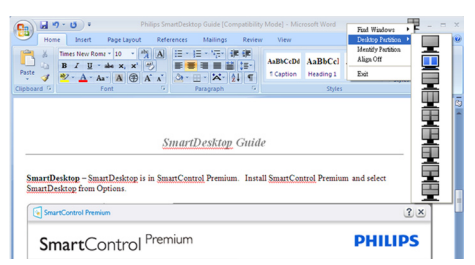

#### **مالحظة**

إذا تم ربط أكثر من شاشة عرض واحدة ببعضها، يمكن للمستخدم تحديد شاشة العرض المستهدفة لتغيير التجزئة بها. يمثل الرمز المميز التجزئة النشطة حاليا.ً

- **-3 يتيح خيار Partition Identify( تحديد التجزئة(** عرض المخطط الشبكي على سطح المكتب للتجزئة الحالي.
	- **-4 Off Align/On Align( تشغيل المحاذاة/إيقاف المحاذاة(** – تمكين/تعطيل خاصية المحاذاة التلقائية للسحب واإلسقاط.
- **-5 خيار Exit( خروج(** يقوم بإغالق تجزئة سطح المكتب وضبط شاشة العرض. إلعادة التهيئة، قم بتشغيل Tune Display( ضبط شاشة العرض( من قائمة البدء أو رمز االختصار الموجود على سطح المكتب.

### **انقر بزر الماوس األيسر على القائمة**

انقر بزر الماوس األيسر على رمز "Partition Desktop" )تجزئة سطح المكتب( لسرعة إرسال اإلطار النشط إلى أي جزء بدون االضطرار إلى إجراء السحب واإلسقاط. سيؤدي تحرير الماوس إلى إرسال اإلطار إلى التجزئة المميزة.

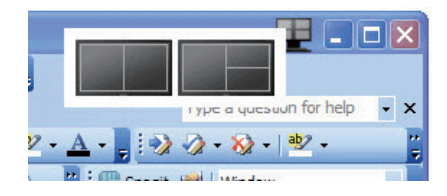

### **انقر بزر الماوس األيمن فوق أدوات المهام**

كما تشتمل أدوات المهام على معظم الخصائص المدعومة في شريط العناوين )باستثناء خاصية إرسال إطار تلقائي إلى أيِّ جزء).

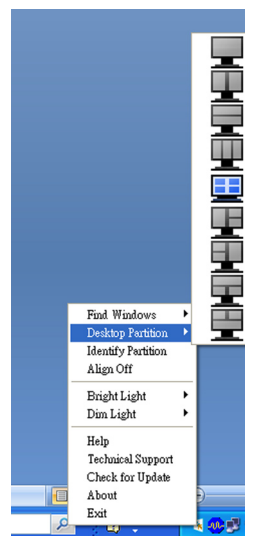

- **Windows Find( بحث عن إطارات(** في بعض الحاالت، قد يقوم المستخدم بإرسال العديد من اإلطارات إلى نفس الجزء. سيعرض خيار Windows Find )البحث عن إطار( كل اإلطارات المفتوحة ويحرك اإلطار المحدد إلى المقدمة.
- **Partition Desktop( تجزئة سطح المكتب(** – يعرض خيار "تجزئة سطح المكتب" التجزئة المحددة حاليًا ويتيح للمستخدم سرعة التنقل إلى أي من خيارات التجزئة المبينة ضمن القائمة المنسدلة.
- **يتيح خيار Partition Identify( تحديد التجزئة(** عرض المخطط الشبكي على سطح المكتب للتجزئة الحالي.
	- **Off Align/On Align( تشغيل المحاذاة/إيقاف المحاذاة(** – تمكين/تعطيل خاصية المحاذاة التلقائية للسحب واإلسقاط.

### **تعريفات تجزئة SmartDesktop**

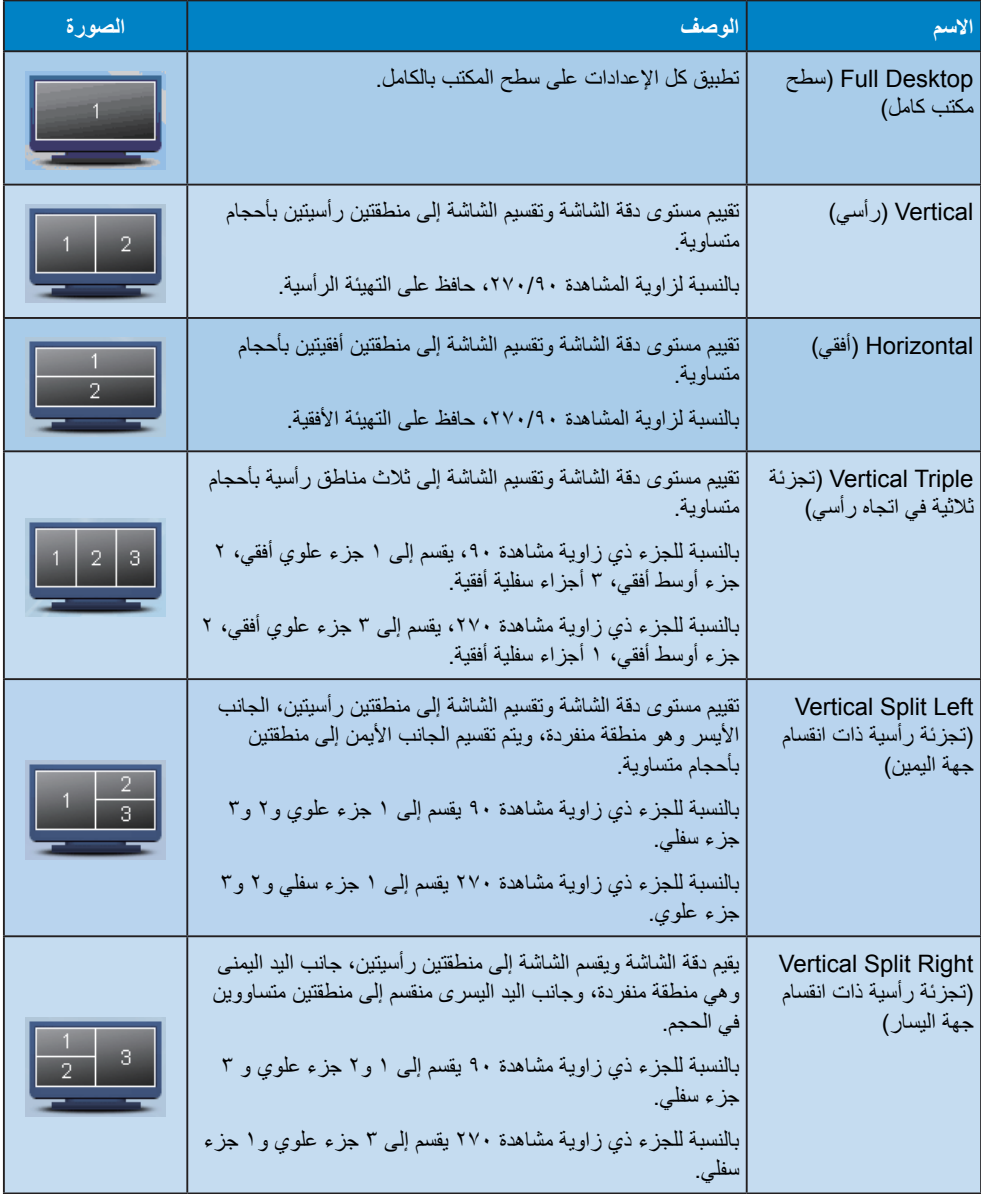

-3 تحسين جودة الصورة

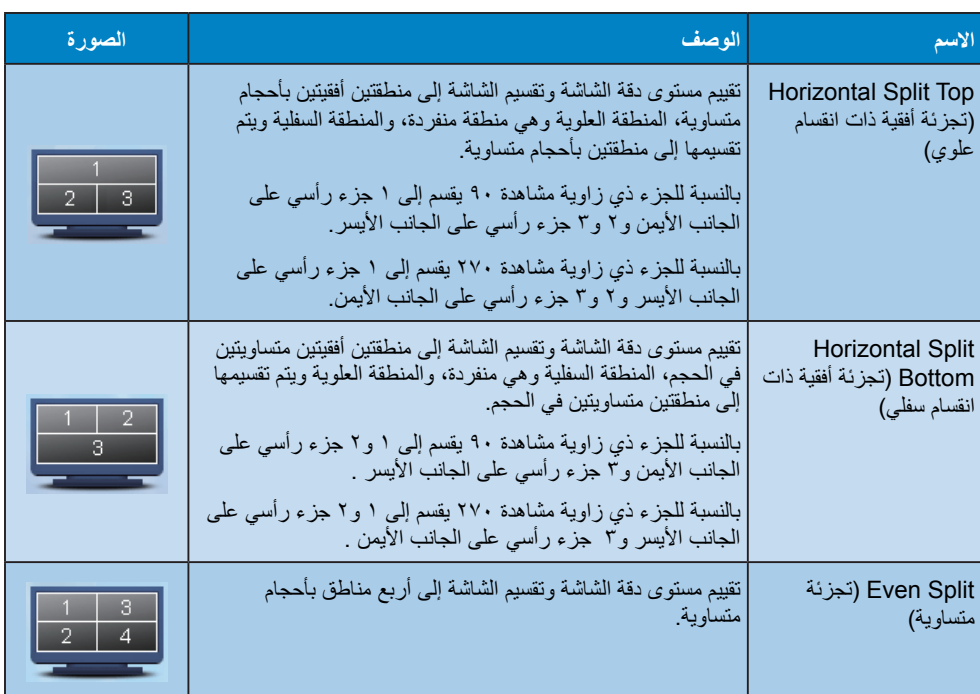

# **-4 المواصفات الفنية**

<span id="page-25-0"></span>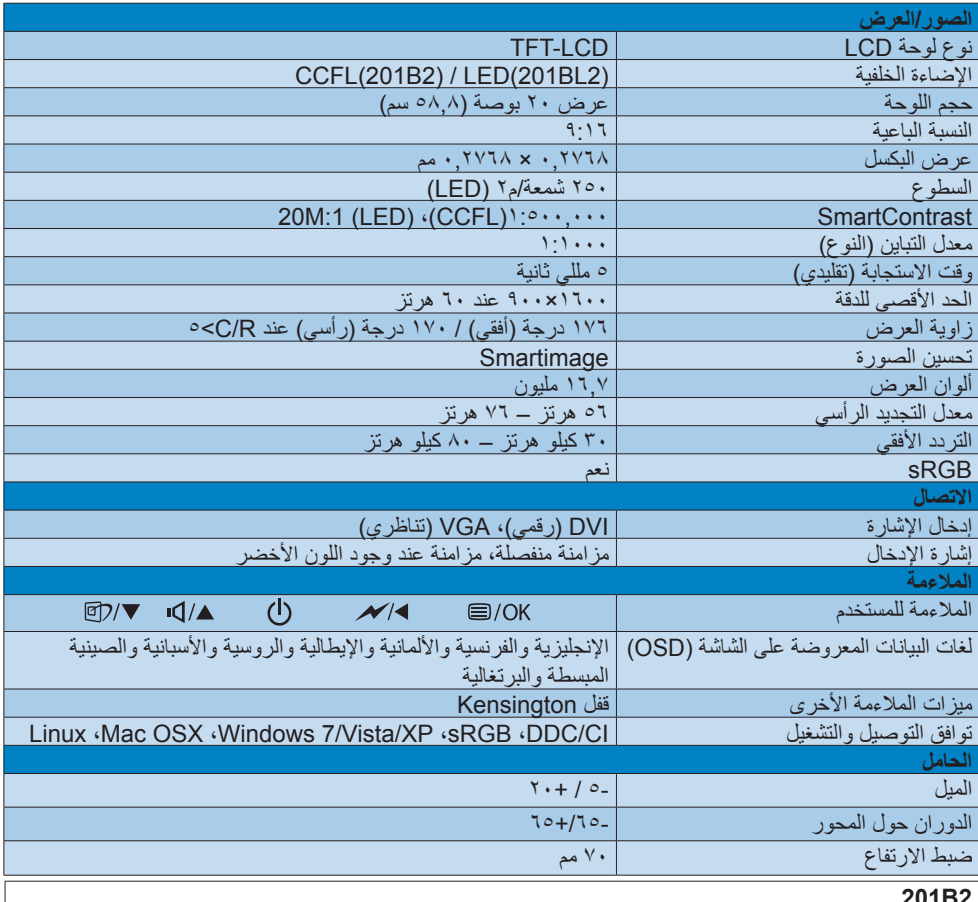

#### **2B201 الطاقة**

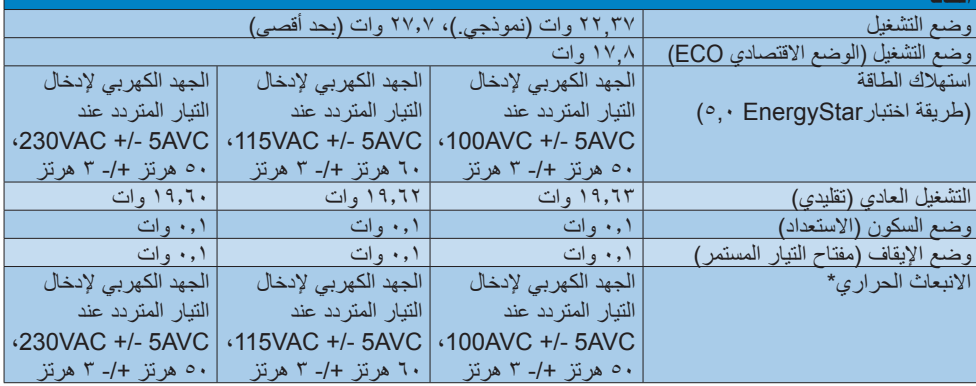

٤- المواصفات الفنية

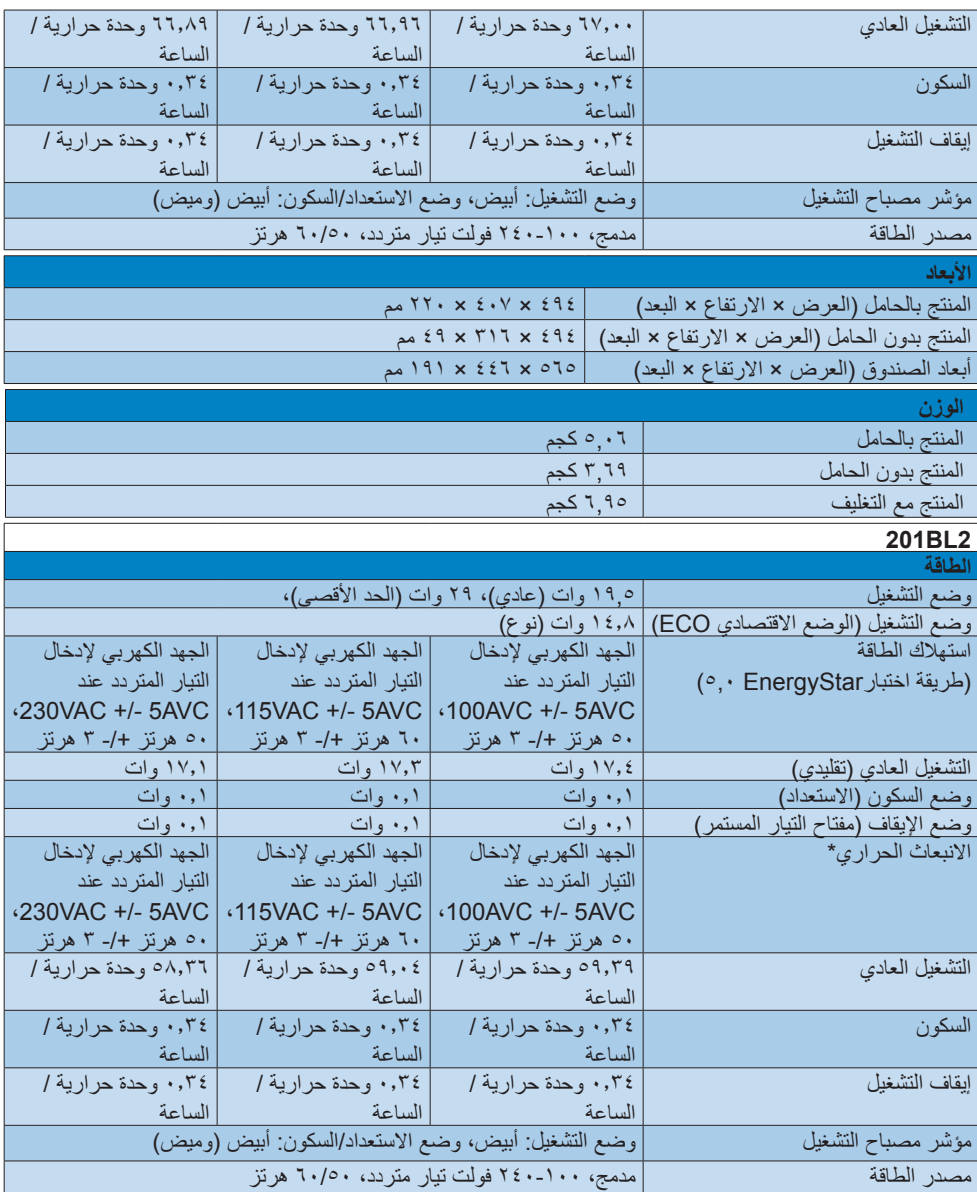

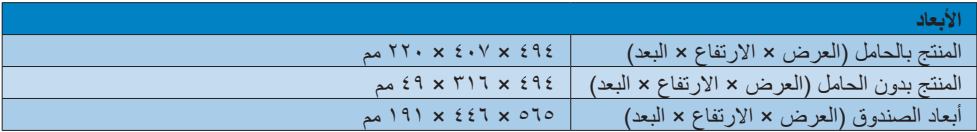

- المو اص<u>فات الفنية</u>

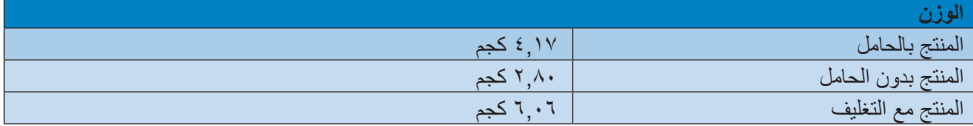

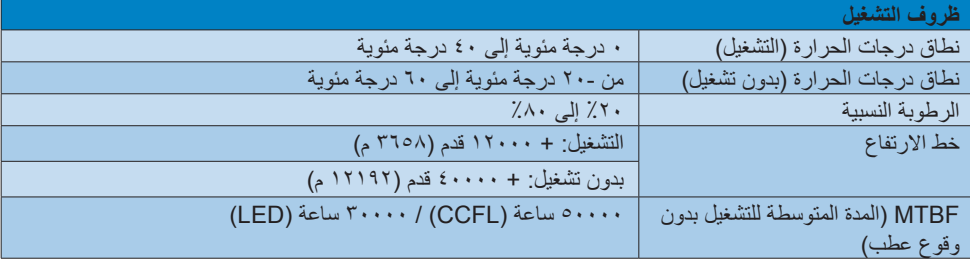

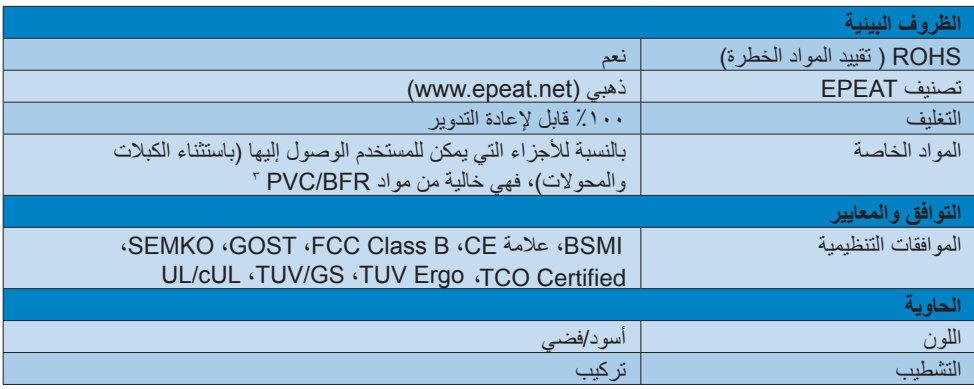

#### **مالحظة**

- .1 إن الذهب أو الفضة EPEAT هو الصالح فقط عند تسجيل Philips للمنتج. يرجى زيارة الموقع net.epeat.www لمعرفة حالة التسجيل في بلدك.
- .2 تخضع هذه البيانات للتغير دون إشعار مسبق. انتقل إلى www.philips.com/support لتنزيل أحدث إصدار من الكتيب.
- .3 هذه الشاشة تمنع انتشار اللهب المتحد مع البروم كما أنها خالية من البولي فينيل كلورايد )free BFR/PVC )بالنسبة لجميع الأجزاء التي يمكن للمستخدم الوصول إليها (باستثناء الكبلات والمحولات). يجب عدم استخدام مركبات البرومين العضوية في شكل مواد معيقة لانتشار اللهب في هذه الأجزاء بنسبة تساوي أو تزيد عن ٠,٠٩٪ (٩٠٠ جزء من المليون بحد أقصى من البروم) كما يجب عدم استخدام مركبات البرومين العضوية في شكل بولي فينيل كلورايد أو مواد مماثلة للبولي فينيل كلورايد بنسبة تزيد عن %0.1 )1000 جزء من المليون بحد أقصى للكلور(.

## **444 الدقة وأوضاع اإلعداد المسبق**

### **أقصى دقة**

1600 × 900 عند 60 هرتز )إدخال تناظري( 1600 × 900 عند 60 هرتز )الدخل الرقمي(

### **الدقة الموصى بها**

.<br>۹۰۰ × ۹۰۰ عند ۲۰ هرتز (الدخل الرق*م*ی)

<span id="page-28-0"></span>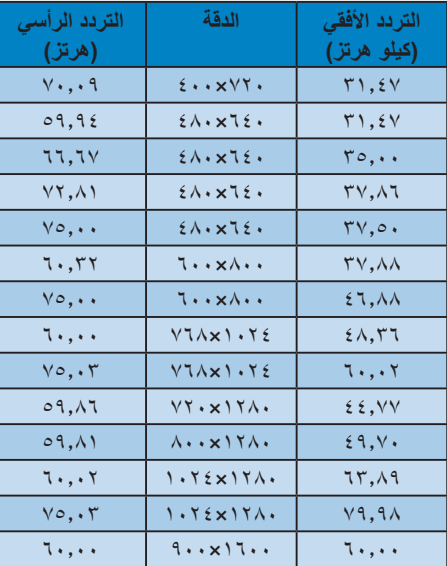

#### **مالحظة**

يرجى مالحظة أن شاشتك تعمل بشكل أفضل في دقة العرض األصلية 1600×900 في 60 هرتز. للحصول على أفضل جودة عرض، يرجى اتباع هذه التوصية الخاصة بمعدل الدقة.

### **-5 إدارة الطاقة**

### **555 التوفير التلقائي للطاقة**

<span id="page-29-0"></span>إذا كان لديك بطاقة عرض أو برنامج مثبت على الكمبيوتر الخاص بك متوافق مع DPM VESA، فعندئذ تستطيع الشاشة تلقائيًا تقليل استهالكها للطاقة عندما ال تكون قيد االستخدام. في حالة اكتشاف إدخال بواسطة لوحة المفاتيح أو الماوس أو أي جهاز إدخال آخر، سيتم "تنشيط" الشاشة بشكل تلقائي. يوضح الجدول التالي استهالك الطاقة واإلشارات الخاصة بميزة التوفير التلقائي للطاقة:

#### 201B2

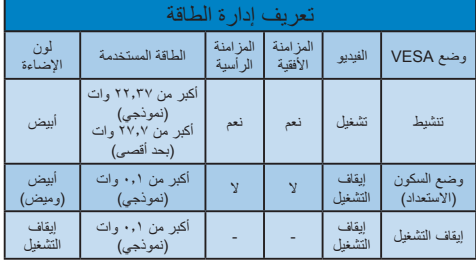

#### 201BL2

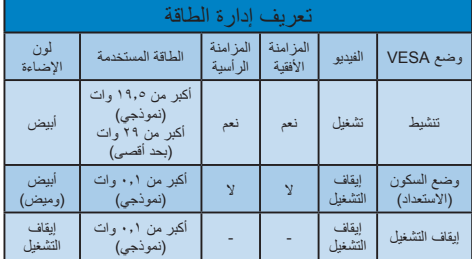

ويتم استخدام الخطوات التالية لقياس استهالك الطاقة لهذه الشاشة.

- الدقة الطبيعية: 1600 × 900
	- التباين: %50
	- السطوع: nits 250
- حرارة اللون: k6500 مع نمط أبيض كامل

#### **مالحظة**

تخضع هذه البيانات للتغير دون إشعار مسبق.

#### <span id="page-30-0"></span>Lead-free-Product

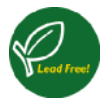

Lead free display promotes environmentally sound recovery and disposal of waste from electrical and electronic equipment Toxic

substances like Lead has been eliminated and compliance with European community's stringent RoHs directive mandating restrictions on hazardous substances in electrical and electronic equipment have been adhered to in order to make Philips monitors safe to use throughout its life cycle.

#### Congratulations!

#### This display is designed for both you and the !planet

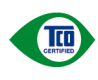

The display you have just purchased carries the TCO Certified label. This ensures that your display is designed, manufactured and tested

according to some of the strictest quality and environmental requirements in the world. This makes for a high performance product, designed with the user in focus that also minimizes the impact on the climate and our natural .environment

TCO Certified is a third party verified program, where every product model is tested by an accredited impartial test laboratory.TCO Certified represents one of the toughest certifications for displays worldwide.

#### Some of the Usability features of the TCO Certified for displays:

- Visual ergonomics for good image quality is tested to ensure top performance and reduce sight and strain problems. Important parameters are luminance, contrast, resolution, black level, gamma curve, colour and luminance uniformity and colour rendering
- Products are tested according to rigorous safety standards at impartial laboratories
- Electric and magnetic fields emissions as low as normal household background levels
- Low acoustic noise emissions (when (applicable

## **-6 المعلومات التنظيمية**

#### Some of the Environmental features of the TCO Certified for displays:

- The brand owner demonstrates corporate social responsibility and has a certified environmental management system (EMAS or ISO 14001)
- and standby mode minimize climate impact • Very low energy consumption both in on-
- Restrictions on chlorinated and brominated flame retardants, plasticizers, plastics and heavy metals such as cadmium, mercury and lead (RoHS compliance)
- Both product and product packaging is prepared for recycling
- The brand owner offers take-back options

The requirements can be downloaded from our web site. The requirements included in this label have been developed by TCO Development in co-operation with scientists, experts, users as well as manufacturers all over the world. Since the end of the 1980s  $TCO$  has been involved in influencing the development of IT equipment in a more user-friendly direction. Our labeling system started with displays in 1992 and is now requested by users and IT-manufacturers all over the world. About 50% of all displays worldwide are TCO certified

For more information, please visit www.tcodevelopment.com

TCOFF1058TCO Document Ver 2.1

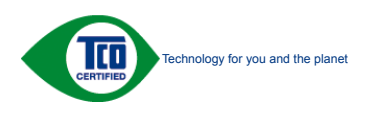

### EPEAT

(www.epeat.net)

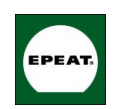

"The EPEAT (Electronic Product Environmental Assessment Tool) program evaluates computer desktops, laptops, and monitors

based on 51 environmental criteria developed through an extensive stakeholder consensus process supported by US EPA.

EPEAT system helps purchasers in the public and private sectors evaluate, compare and select desktop computers, notebooks and monitors based on their environmental attributes. EPEAT also provides a clear and consistent set of performance criteria for the design of products, and provides an opportunity for manufacturers to secure market recognition for efforts to reduce the environmental impact of its products."

Benefits of EPEAT Reduce use of primary materials. Reduce use of toxic materials.

Avoid the disposal of hazardous waste EPEAT'S requirement that all registered products meet ENERGY STAR's energy efficiency specifications. means that these products will consume less energy throughout their life.

### CE Declaration of Conformity

This product is in conformity with the following :standards

- EN60950-1:2006 (Safety requirement of Information Technology Equipment).
- EN55022:2006 (Radio Disturbance requirement of Information Technology Equipment).
- 2:2003A1:2001+A55024:1998+EN• (Immunity requirement of Information Technology Equipment).
- EN61000-3-2:2006 (Limits for Harmonic Current Emission).
- EN61000-3-3:1995+A1:2001+A2:2005 (Limitation of Voltage Fluctuation and Flicker) following provisions of directives .applicable
- 2006/95/EC (Low Voltage Directive).
- 2004/108/EC (EMC Directive).
- 2005/32/EC (EuP Directive, EC No. 1275/2008 mplementing Directive for Standby and Off mode power consumption) and is produced by a manufacturing organization on ISO9000 level.

The product also comply with the following .standards

- ISO9241-307:2008 (Ergonomic requirement, Analysis and compliance test methods for electronic visual displays).
- GS EK1-2000:2009 (GS mark requirement).
- prEN50279:1998 (Low Frequency Electric and Magnetic fields for Visual Display).
- MPR-II (MPR:1990:8/1990:10 Low Frequency Electric and Magnetic fields).
- TCO CERTIFIED (Requirement for Environment Labeling of Ergonomics, Energy, Ecology and Emission TCO: Swedish Confederation of Professional Employees) for TCO versions.

#### **Energy Star Declaration**

(www.energystar.gov)

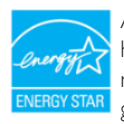

As an ENERGY STAR<sup>®</sup> Partner we have determined that this product meets the  $ENFRGY$   $STAR@$ guidelines for energy efficiency.

**A** Note

We recommend you switch off the monitor when it is not in use for a long time.

### Federal Communications Commission (FCC) Notice (U.S. Only)

- $\bigoplus$  This equipment has been tested and found to comply with the limits for a Class B digital device, pursuant to Part 15 of the FCC Rules. These limits are designed to provide reasonable protection against harmful interference in a residential installation. This equipment generates, uses and can radiate radio frequency energy and, if not installed and used in accordance with the instructions, may cause harmful interference to radio communications. However, there is no guarantee that interference will not occur in a particular installation. If this equipment does cause harmful interference to radio or television reception, which can be determined by turning the equipment off and on, the user is encouraged to try to correct the interference by one or more of the following measures:
- Reorient or relocate the receiving antenna.
- Increase the separation between the equipment and receiver.
- Connect the equipment into an outlet on a circuit different from that to which the receiver is connected.
- Consult the dealer or an experienced radio/TV technician for help.

 $\bigoplus$  Changes or modifications not expressly approved by the party responsible for compliance could void the user's authority to operate the equipment.

Use only RF shielded cable that was supplied with the monitor when connecting this monitor to a computer device.

To prevent damage which may result in fire or shock hazard, do not expose this appliance to rain or excessive moisture.

THIS CLASS B DIGITAL APPARATUS MEETS ALL REQUIREMENTS OF THE CANADIAN INTERFERENCE-CAUSING EQUIPMENT .REGULATIONS

### FCC Declaration of Conformity

Declaration of Conformity for Products Marked with FCC Logo.

#### **United States Only**

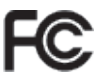

This device complies with Part 15 of the FCC Rules. Operation is subject to the following two conditions: (1) this device may not cause harmful interference, and (2) this device must accept any interference received, including interference that may cause undesired operation.

### Commission Federale de la Communication (FCC Declaration)

 $\bigoplus$  Cet équipement a été testé et déclaré conforme auxlimites des appareils numériques de class B, aux termes de l'article 15 Des règles de la FCC. Ces limites sont conçues de façon à fourir une protection raisonnable contre les interférences nuisibles dans le cadre d'une .résidentielle installation

CET appareil produit, utilise et peut émettre des hyperfréquences qui, si l'appareil n'est pas installé et utilisé selon les consignes données, peuvent causer des interférences nuisibles aux communications .radio

Cependant, rien ne peut garantir l'absence d'interférences dans le cadre d'une installation particulière. Si cet appareil est la cause d'interférences nuisibles pour la réception des signaux de radio ou de télévision, ce qui peut être décelé en fermant l'équipement, puis en le remettant en fonction, l'utilisateur pourrait essayer de corriger la situation en prenant les mesures :suivantes

- Réorienter ou déplacer l'antenne de .réception
- Augmenter la distance entre l'équipement et le récepteur.
- Brancher l'équipement sur un autre circuit que celui utilisé par le récepteur.
- Demander l'aide du marchand ou d'un technicien chevronné en radio/télévision
- $\bigoplus$  Toutes modifications n'ayant pas reçu l'approbation des services compétents en matière de conformité est susceptible d'interdire à l'utilisateur l'usage du présent .équipement

N'utiliser que des câbles RF armés pour les connections avec des ordinateurs ou .périphériques

CET APPAREIL NUMERIOUE DE LA CLASSE **B RESPECTE TOUTES LES EXIGENCES DU** REGLEMENT SUR LE MATERIEL BROUILLEUR DU CANADA.

### **EN 55022 Compliance (Czech Republic Only)**

This device belongs to category B devices as described in EN 55022, unless it is specifi-<br>cally stated that it is a Class A device on the specification label. The following applies to devices in Class A of EN 55022 (radius of protection up to 30 meters). The user of the device is obliged to take all steps necessary to remove sources of interference to telecommunication or other devices

Pokud není na typovém štítku počítače uvedeno, že spadá do do třídy A podle EN 55022 spadá automaticky do třídy B podle EN 55022. Pro zařízení zařazená do třídy A (chranné<br>pásmo 30m) podle EN 55022 platí následující. Dojde-li k rušení telekomunikačních nebo jiných zařízení je uživatel povinnen provést taková opatřgní, aby rušení odstranil.

#### Polish Center for Testing and Certification **Notice**

The equipment should draw power from a socket with an attached protection circuit (a three-prong socket). All equipment that works together (computer, monitor, printer, and so on) should have the same power supply source.

The phasing conductor of the room's electrical installation should have a reserve short-circuit protection device in the form of a fuse with a nominal value no larger than 16 amperes (A).

To completely switch off the equipment, the power supply cable must be removed from the power supply socket, which should be located near the equipment and easily accessible.

A protection mark "B" confirms that the equipment is in compliance with the protection usage requirements of standards PN-93/T-42107 and PN-89/F-06251.

#### Wymagania Polskiego Centrum Badań i Certyfikacji

Transporter a contractor of contractor and the contractor of the contractor of the large<br>
Urządzenie powinno być zasilane z gniazda z przyłączonym obwodem ochronnym (gniazdo z<br>
z tego samego żródła.<br>
z tego samego żródła.

z vego samego zrocaa.<br>Instalacja elektryczna pomie<br>przed zwarciami, w postaci ł omieszczenia powinna zawierać w przewodzie fazowym rezerwow.<br>taci bezpiecznika o wartości znamionowej nie większej niż 16A (a W celu całkowitego wyłączenia urządzenia z sieci zasilania, należy wyjąć wtyczkę kabla<br>zasilającego z gniazdka, które powinno znajdować się w pobliżu urządzenia i być łatwo dostępne. zasnającego z gmazuka, ktore powinno znajdować się w potuzu urządzenia i być satwo dos<br>Znak bezpieczeństwa "B" potwierdza zgodność urządzenia z wymaganiami bezpieczeństwa<br>użytkowania zawartymi w PN-93/T-42107 i PN-89/E-062

#### Pozostałe instrukcje bezpieczeństwa

- Nie należy używać wtyczek adapterowych lub usuwać kołka obwodu ochronnego z Jeżeli konieczne jest użycie przedłużacza to należy użyć przedłużacza 3-żyłowego z prawidłowo połączonym przewodem ochronnym. idean v mtoriki
- pastavno v posedovoj na leže zabezpisecnom za komunijane.<br>Kasteri komputerovoj nalezi zabezpisecnog naglymi, chwilowymi wzrost<br>kami napięcia, używając eliminatora przepięć, urządzenia dopasowującego lub<br>bezzakłoceniowego ź
- -<br>
Mależy upewnić się, aby nic nie leżało na kablach systemu komputerowego, oraz aby kable nie<br>
były umieszczone w miejscu, gdzie można byłoby na nie nadeptywać lub potykać się o nie.
- Nie należy rozlewać napojów ani innych płynów na system komputerowy.
- .<br>Nie należy wpychać żadnych przedmiotów do otworów systemu komputerowego, gdyż n<br>to spowodować pożar lub porażenie prądem, poprzez zwarcie elementów wewnętrznych.
- to spowoawone poznat tuo porazente prącent, poprzez zwarcie centrentow wewengtrayon.<br>• System komputerowy powinien znajdować się z dala od grzejników i źróde ciepła. Ponadto, nie należy błokować otworów wentylacyjnych. Nal

#### North Europe (Nordic Countries) Information

lacering/Ventilation :VARNING

FÖRSÄKRA DIG OM ATT HUVUDBRYTARE OCH UTTAG ÄR LÄTÅTKOMLIGA, NÄR U STÄLLER DIN UTRUSTNING PÅPLATS.

### Placering/Ventilation :ADVARSEL

SØRG VED PLACERINGEN FOR, AT NETLEDNINGENS STIK OG STIKKONTAKT ER NEMT TILGÆNGELIGE.

#### Paikka/Ilmankierto VAROITUS<sup>.</sup>

SIJOITA LAITE SITEN, ETTÄ VERKKOJOHTO VOIDAAN TARVITTAESSA HELPOSTI IRROTTAA PISTORASIASTA.

#### Plassering/Ventilasjon

:ADVARSEL NÅR DETTE UTSTYRET PLASSERES. MÅ DU PASSE PÅ AT KONTAKTENE FOR STØMTILFØRSEL ER LETTE Å NÅ.

### BSMI Notice (Taiwan Only)

符合乙類資訊產品之標準

### Ergonomie Hinweis (nur Deutschland)

Der von uns gelieferte Farbmonitor entspricht den in der "Verordnung über den Schutz vor Schäden durch Röntgenstrahlen" festgelegten .Vorschriften

Auf der Rückwand des Gerätes befindet sich ein Aufkleber, der auf die Unbedenklichkeit der Inbetriebnahme hinweist, da die Vorschriften über die Bauart von Störstrahlern nach Anlage III ¤ 5 Abs. 4 der Röntgenverordnung erfüllt sind.

Damit Ihr Monitor immer den in der Zulassung geforderten Werten entspricht, ist darauf zu achten, daß.

- 1- Reparaturen nur durch Fachpersonal durchgeführt werden.
- 2- Nur original-Ersatzteile verwendet werden.
- 3- Bei Ersatz der Bildröhre nur eine bauartgleiche eingebaut wird.

Aus ergonomischen Gründen wird empfohlen. die Grundfarben Blau und Rot nicht auf dunklem Untergrund zu verwenden (schlechte Lesbarkeit und erhöhte Augenbelastung bei zu geringem Zeichenkontrast wären die Folge). Der arbeitsplatzbezogene Schalldruckpegel nach DIN 45 635 beträgt 70dB (A) oder .weniger

 $\bullet$  ACHTUNG: BEIM AUFSTELLEN DIESES GERÄTES DARAUF ACHTEN, DAß NETZSTECKER UND NETZKABELANSCHLUB LEICHT **ZUGÄNGLICH SIND.** 

#### China RoHS

The People's Republic of China released a regulation called "Management Methods for Controlling Pollution by Electronic Information Products" or commonly referred to as China RoHS. All products including CRT and Monitor which are produced and sold for China market have to meet China RoHS request.

### **CCFL:**<br>中国大陆RoHS

根据中国大陆《电子信息产品污染控制管理办法》(也称为中国大陆RoHS), 似沥干画入加 《屯,旧总》 出乃来迁前昌建办公》 (吕称为干画入陆<br>《 以下部分列出了本产品中可能包含的有毒有害物质或元素的名称和含量

本表适用之产品

显示器(液晶及CRT)

#### 有毒有害物质或元素

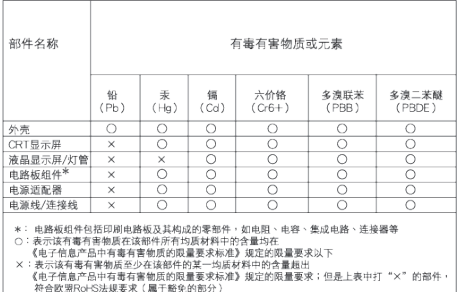

LED:<br>中国大陆RoHS

根据中国大陆《电子信息产品污染控制管理办法》(也称为中国大陆RoHS),<br>以下部分列出了本产品中可能包含的有毒有害物质或元素的名称和含量

本表适用之产品

显示器(液晶及CRT)

#### 有毒有害物质或元素  $\sim$   $\sim$   $\sim$

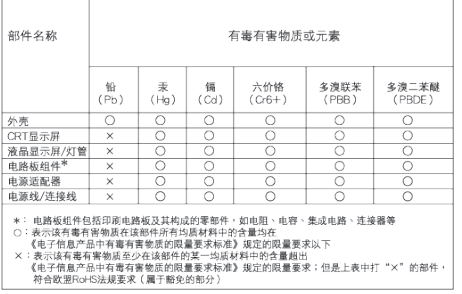

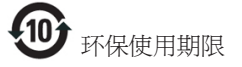

此标识指期限(十年),电子信息产品中含有 的有毒有害物质或元素在正常使用的条件 下不会发生外泄或突变, 电子信息产品用户 使用该电子信息产品不会对环境造成严重 污染或对其人身、财产浩成严重损害的期 .限

#### 中国能源效率标识

根据中国大陆《能源效率标识管理办法》本显示器符合以下要求:

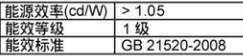

详细有关信息请查阅中国能效标识网: http://www.energylabel.gov.cn/

#### 《废弃电器电子产品回收处理管理条例》 提示性说明

为了更好地关爱及保护地球,当用户不再 需要此产品或产品寿命终止时, 请遵守国 家废弃电器电子产品回收处理相关法律法 规,将其交给当地具有国家认可的回收处 理资质的厂商讲行回收处理。

### **-7 خدمة العمالء والضمان**

### **777 نهج عيوب البكسل في الشاشات المسطحة من Philips**

تسعى Philips جاهدة إلى تقديم منتجات بأعلى جودة. وتستخدم الشركة مجموعة من أفضل عمليات التصنيع المتقدمة في الصناعة كما تطبق مراقبة صارمة للجودة. مع ذلك، في بعض الأحيان لا يمكن تجنب عيوب البكسل أو البكسل الفرعي في لوحات TFT المستخدمة في الشاشات المسطحة. وال يمكن ألي مصنع ضمان أن كافة اللوحات ستكون خالية من عيوب البكسل، إال أن شركة Philips توفر ضمانًا بشأن إصالح أو استبدال أية شاشة بها عدد غير مقبول من العيوب بموجب الضمان. يوضح هذا اإلشعار األنواع المختلفة من عيوب البكسل ويحدد مستويات العيوب المقبولة لكل نوع. ولكي يستوفي هذا المنتج معايير الأهلية لإلصالح أو االستبدال بموجب الضمان، يجب أن يتجاوز عدد عيوب البكسل على لوحة TFT هذه المستويات المقبولة. على سبيل المثال، لا تعتبر النسبة الأقل من %0.0004 من البكسل الفرعي على الشاشة عيبًا. عالوة على ذلك، تضع Philips معايير جودة أعلى ألنواع معينة أو لمجموعات معينة من عيوب البكسل والتي يمكن مالحظتها أكثر من عيوب أخرى. يُعتبر هذا النهج صالحً ا على مستوى العالم.

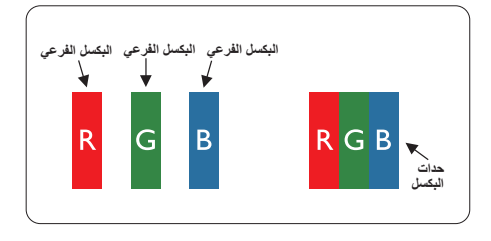

#### **وحدات البكسل والبكسل الفرعي**

تتألف وحدة البكسل أو عنصر الصورة من ثالث وحدات بكسل فرعية من الألوان الأساسية الأحمر والأخضر واألزرق. وتتكون الصورة الواحدة من عدد من وحدات البكسل. عند إضاءة كافة وحدات البكسل الفرعية لوحدة بكسل، تظهر وحدات البكسل الثالث الفرعية الملونة معًا كوحدة بكسل واحدة بيضاء. وعندما تكون جميعها معتمة، تظهر وحدات البكسل الثالث الفرعية الملونة معًا كوحدة بكسل واحدة سوداء. أما التوليفات األخرى من وحدات البكسل الفرعية المضيئة والمعتمة فتظهر كوحدات بكسل فردية لألوان أخرى.

#### **أنواع عيوب البكسل**

<span id="page-36-0"></span>تظهر عيوب البكسل والبكسل الفرعي بأشكال مختلفة على الشاشة. وهناك فئتان من عيوب البكسل وأنواع عديدة من عيوب البكسل الفرعي بكل فئة.

#### **عيوب النقطة الساطعة**

تظهر عيوب النقطة الساطعة على هيئة وحدات بكسل أو **البكسل الفرعي البكسل الفرعي البكسل الفرعي** وحدات بكسل فرعية مضيئة بصفة دائمة أو "قيد التشغيل". بعبارة أخرى، تكون النقطة الساطعة عبارة عن وحدة بكسل **حدات البكسل** فرعية مضيئة على الشاشة عند عرض نموذج معتم. هناك **البكسل الفرعي البكسل الفرعي البكسل الفرعي**ثالثة أنواع من عيوب النقطة الساطعة. **حدات البكسل**

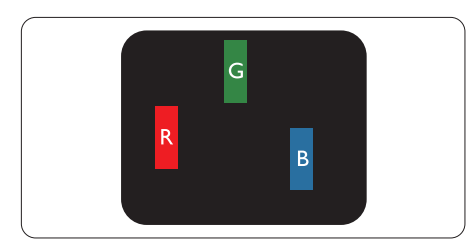

إضاءة وحدة بكسل فرعية باللون األحمر أو األخضر أو األزرق.

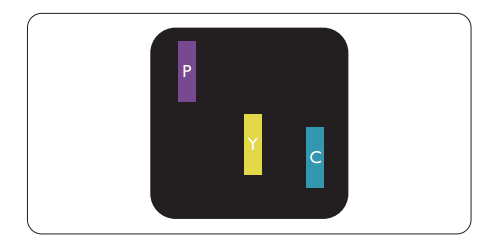

إضاءة وحدتي بكسل فرعيتين متجاورتين:

- أحمر + أزرق = بنفسجي
- أحمر + أخضر = أصفر
- أخضر + أزرق = كايان (أزرق فاتح)

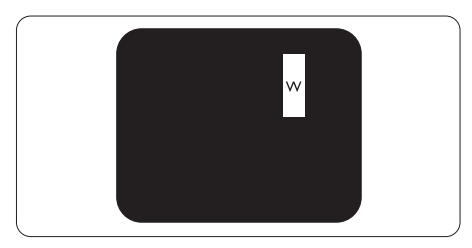

-7 خدمة العمالء والضمان .8 خدمة العمالء والضمان

إضاءة ثالث وحدات بكسل فرعية متجاورة )وحدة بكسل واحدة بيضاء).

### مالحظة

يجب أن يكون سطوع النقطة الساطعة الحمراء أو الزرقاء ً زائدا عن %50 من النقاط المجاورة بينما يجب أن يكون سطوع النقطة الساطعة الخضراء زائدًا عن ٣٠ في المائة من النقاط المجاورة.

#### **عيوب النقطة المعتمة**

تظهر عيوب النقطة المعتمة على هيئة وحدات بكسل أو وحدات بكسل فرعية معتمة بصفة دائمة أو "متوقفة عن التشغيل". بعبارة أخرى، تكون النقطة المعتمة بمثابة وحدة بكسل فرعية منطفئة على الشاشة عند عرض نموذج فاتح. وهذه هي عيوب النقطة المعتمة.

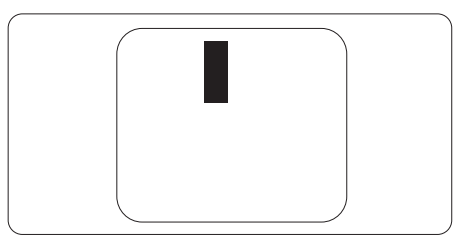

#### **تقارب عيوب البكسل**

نظرًا لأن عيوب البكسل والبكسل الفرعي من نفس النوع القريبة من عيب آخر تكون أكثر مالحظة، تحدد شركة Philips قيم التسامح الخاصة بتقارب عيوب البكسل.

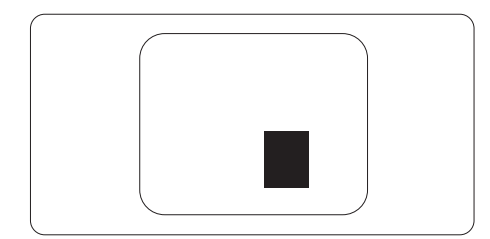

### **قيم تسامح عيوب البكسل**

لكي يستوفي أحد المنتجات معايير األهلية لإلصالح أو االستبدال بسبب عيوب البكسل أثناء فترة الضمان، يجب أن تحتوي لوحة TFT الموجودة في شاشة Philips المسطحة على عيوب بكسل أو بكسل فرعي تتجاوز قيم التسامح المسردة في الجدول التالي.

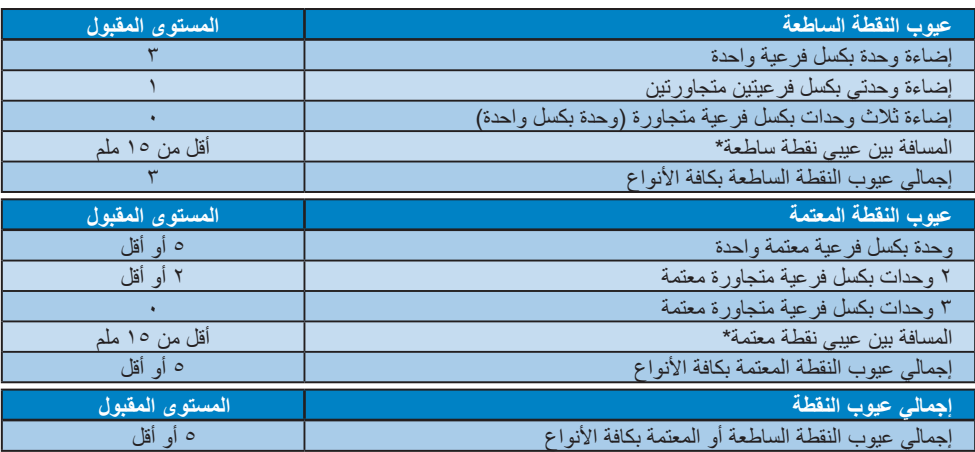

### **مالحظة**

- -1 1 أو 2 عيب بكسل فرعي متجاور = 1 عيب نقطة
- -2 هذه الشاشة 9241ISO307- ومطابقة لمعايير)9241ISO:307- متطلب المقاييس المثلى والتحليل وطرق اختبار التوافق لشاشات العرض الإلكترونية)

<span id="page-38-0"></span>For warranty coverage information and additional support requirement valid for your region, please visit www.philips.com/support website for details. You may also contact your local Philips Customer Care Center number listed below.

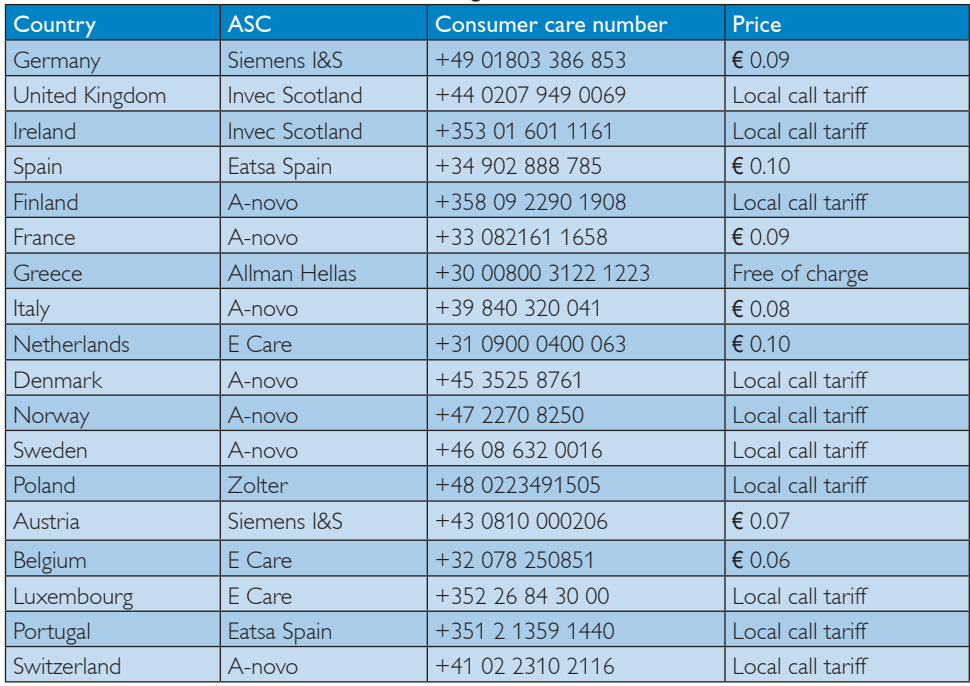

### Contact Information for WESTERN EUROPE region:

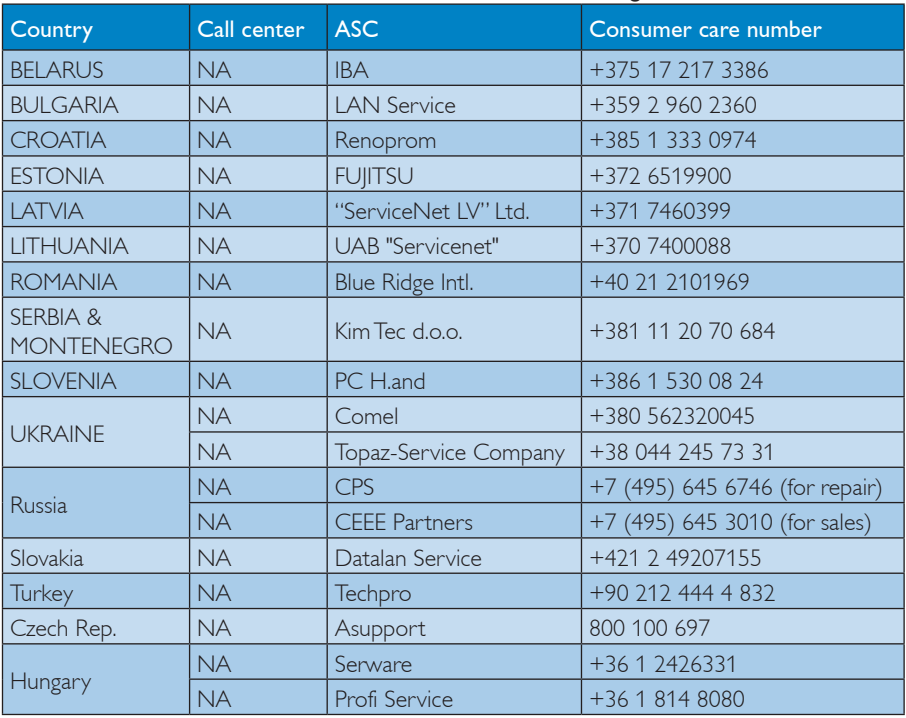

### Contact Information for CENTRAL AND EASTERN EUROPE region:

### Contact Information for LATIN AMERICA region:

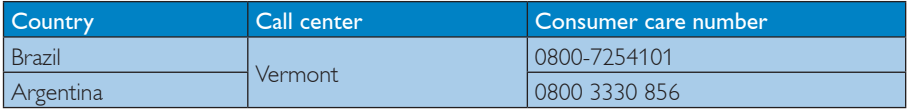

### Contact Information for China:

China

Consumer care number : 4008 800 008

### Contact Information for NORTH AMERICA :

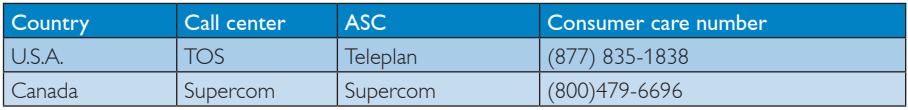

#### Contact Information for APMEA region:

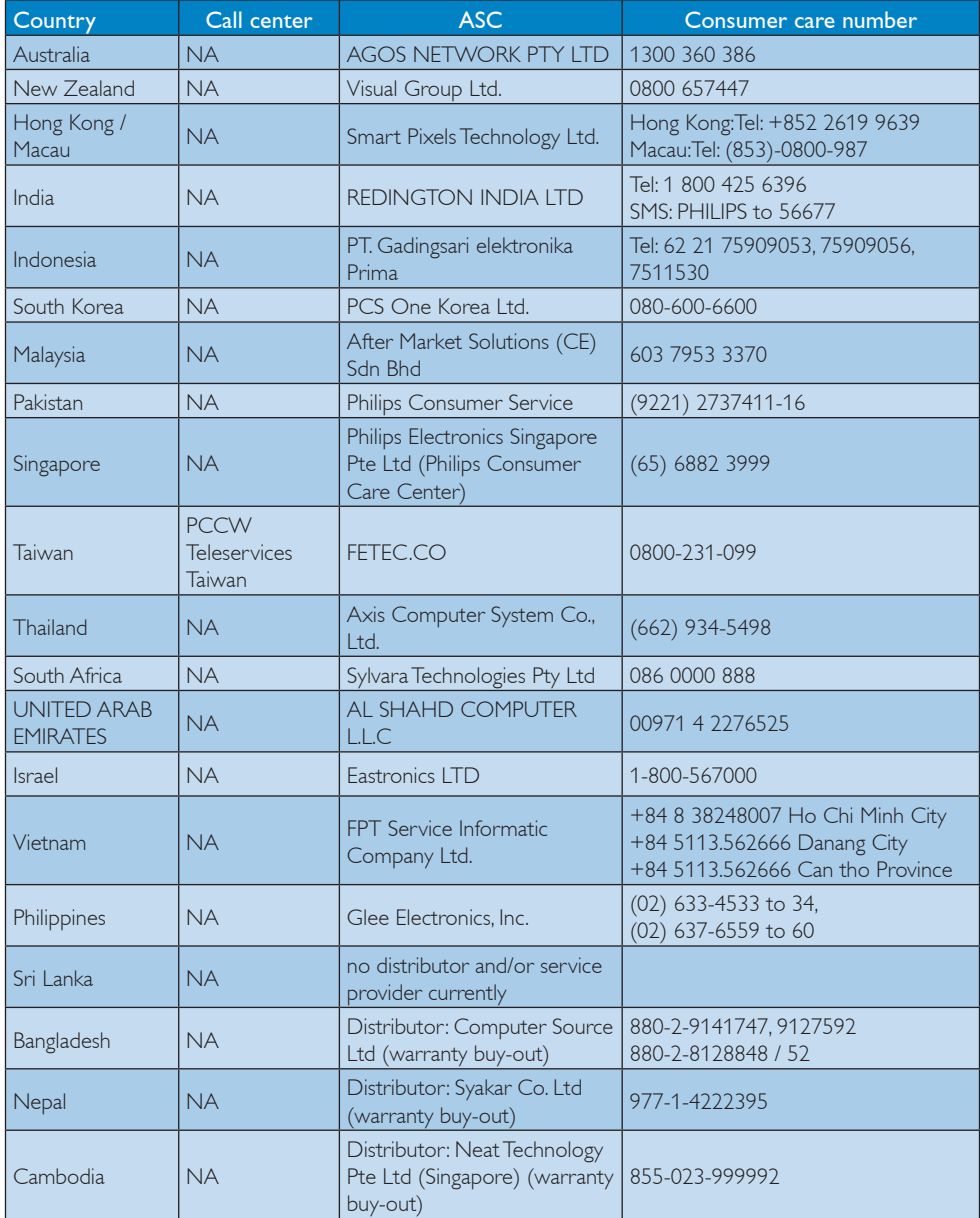

### **استكشاف األخطاء و إصالحها 88 واألسئلة المتداولة**

#### **888 استكشاف المشكالت وإصالحها**

تتعامل هذه الصفحة مع المشكالت التي يستطيع المستخدم تصحيحها. في حالة استمرار المشكلة بعد أن تقوم بتجربة هذه الحلول، اتصل بممثل خدمة عمالء Philips.

#### **المشكالت الشائعة**

#### **بال صورة )ضوء LED غير مضاء.(**

- تأكد من توصيل سلك الطاقة في منفذ إخراج الطاقة وفي اللوحة الخلفية للشاشة.
- أوال،ً تأكد من أن زر الطاقة الموجود على اللوحة األمامية للشاشة موجود في الوضع "OFF( "إيقاف التشغيل(، ثم اضغط عليه لتحويله إلى الوضع "ON" (تشغيل).

### **بال صورة )مصباح التشغيل غير مضاء.(**

- تأكد من تشغيل الكمبيوتر الخاص بك.
- تأكد من توصيل كبل اإلشارة بشكل صحيح إلى الكمبيوتر الخاص بك.
- تأكد من عدم وجود أي عُقد مثنية بكبل الشاشة على جانب التوصيل. إذا كانت اإلجابة نعم، فقم باستبدال الكبل.
	- قد تكون ميزة "توفير الطاقة" قيد التشغيل.

#### **الشاشة تقول**

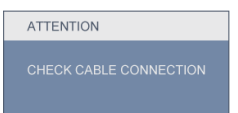

- تأكد من توصيل كبل الشاشة بشكل صحيح إلى الكمبيوتر الخاص بك. (راجع أيضًا "دليل التشغيل السريع").
- افحص لتتحقق مما إذا كان كبل شاشة العرض به عُقد مثنية أم ال.
	- تأكد من تشغيل الكمبيوتر الخاص بك.

#### **الزر AUTO( تلقائي( ال يعمل.**

 يتم تطبيق الوظيفة "تلقائي" في وضع VGA التماثلي. إذا لم تكن النتيجة مرضية، فعندئذ يمكنك تنفيذ عمليات ضبط يدوية من خالل قائمة البيانات المعروضة على الشاشة (OSD).

### **مالحظة**

<span id="page-41-0"></span>تعتبر الوظيفة Auto( تلقائي( غير قابلة للتطبيق في وضع DVI الرقمي حيث إنها غير ضرورية.

#### **عالمات ظاهرة للدخان أو الشرارة.**

- ال تقم بتنفيذ أي خطوات الستكشاف األخطاء وإصالحها.
- قم بقطع اتصال الشاشة عن مصدر الطاقة الرئيسي فوراً لسالمتك.
- اتصل بمندوب خدمة عمالء Philips بشكل فوري.

#### **المشكالت المتعلقة بالصور**

#### **الصورة ليست مركزية.**

- اضبط وضع الصورة باستخدام الوظيفة "AUTO" )تلقائي( ضمن عناصر التحكم الرئيسية للبيانات المعروضة على الشاشة )OSD).
- قم بضبط موضع الصورة باستخدام "Clock/Phase" )المرحلة/الساعة( من "Setup( "اإلعداد( ضمن عناصر تحكم قائمة OSD. يصلح هذا األمر في وضع VGA فقط.

#### **الصورة تهتز على الشاشة.**

 تأكد من أن كبل اإلشارة متصل بأمان بشكل صحيح إلى لوحة الرسومات أو الكمبيوتر.

#### **ظهور وميض رأسي.**

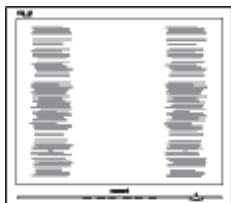

- اضبط الصورة باستخدام الوظيفة "AUTO( "تلقائي( ضمن عناصر التحكم الرئيسية للبيانات المعروضة على الشاشة )OSD).
- قم بالقضاء على االشرطة الرأسية باستخدام "المرحلة/ الساعة" من "اإلعداد" ضمن عناصر تحكم قائمة OSD. يصلح هذا األمر في وضع VGA فقط.

#### **ظهور وميض أفقي.**

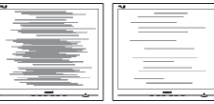

- اضبط الصورة باستخدام الوظيفة "AUTO( "تلقائي( ضمن عناصر التحكم الرئيسية للبيانات المعروضة على الشاشة )OSD).
- قم بالقضاء على االشرطة الرأسية باستخدام "المرحلة/ الساعة" من "اإلعداد" ضمن عناصر تحكم قائمة OSD. يصلح هذا األمر في وضع VGA فقط.

#### **الصور تظهر مشوشة أو باهتة أو داكنة جدًا.**

 قم بضبط التباين والسطوع باستخدام العناصر التي تظهر على الشاشة.

#### **بقاء "الصور الالحقة" أو "اإلجهاد" أو "الصور المخفية" بعد إيقاف تشغيل الطاقة.**

- قد يؤدي العرض المستمر لفترة زمنية ممتدة للصور الساكنة أو الثابتة إلى "الإجهاد"، الذي يعرف أيضًا بـ "الصورة الالحقة" أو "الصورة المخفية". يعتبر كل من "اإلجهاد" أو "الصورة الالحقة" أو "الصور المخفية" من الظواهر المعروفة في تكنولوجيا الشاشات. في معظم الحاالت، تختفي ظاهرة "اإلجهاد" أو "الصورة الالحقة" أو "الصور المخفية" بشكل تدريجي عبر فترة زمنية بعد أن يتم إيقاف تشغيل الطاقة.
- يجب أن تقوم دائمًا بتنشيط برنامج شاشة التوقف عندما تترك الشاشة بال مراقبة.
	- يجب أن تقوم دائمًا بتنشيط تطبيق لتحديث الشاشة بشكل دوري إذا كانت الشاشة المسطحة ستعرض محتوى ثابت لا يتغير.
- لن تختفي أعراض "اإلجهاد" أو "الصورة الالحقة" أو "الصور المخفية" الحادة وال يمكن إصالحها. الضمان الخاص بك ال يغطي الضرر المذكور أعاله.

#### **الصورة تظهر مشوهة. النص غامض أو ضبابي.**

 قم بتعيين دقة العرض على الكمبيوتر إلى نفس الوضع الخاص بدقة الشاشة الأصلية الموصى بها.

#### **ظهور نقاط خضراء وحمراء وزرقاء وداكنة وبيضاء على الشاشة.**

 تعتبر النقاط المتبقية خصائص عادية لسائل الكريستال المستخدم في التكنولوجيا المستخدمة هذه األيام، الرجاء مراجعة سياسة البكسل للحصول على المزيد من التفاصيل.

#### **إضاءة مصباح "التشغيل" شديد القوة لدرجة مزعجة.**

 يمكنك ضبط إضاءة "التشغيل" من خالل إعداد "مصباح التشغيل" الموجود في أدوات التحكم ضمن قائمة العناصر المعروضة على الشاشة.

لمزيد من المساعدة، راجع القائمة مراكز معلومات العمالء واتصل بممثل خدمة عمالء Philips.

### **888 األسئلة المتداولة حول SmartControl Premium**

- **س .1 قمت باستبدال شاشة الكمبيوتر وأصبح Premium SmartControl غير قابل لالستخدام، ماذا أفعل؟**
- **اإلجابة:** قم بإعادة تشغيل الكمبيوتر وانظر إذا كان Premium SmartControl بإمكانه العمل؟ وإال، ستحتاج إلى إزالة Premium SmartControl وإعادة تثبيته مرة أخرى للتأكد من تثبيت برنامج التشغيل المناسب.
- **س .2 كانت وظائف Premium SmartControl تعمل بشكل جيد في البداية، ولكنها لم تعد قابلة للعمل، ماذا يمكن أن أفعل؟**
	- **اإلجابة:** في حالة تنفيذ اإلجراءات التالية، قد تكون هناك حاجة إلعادة تثبيت برنامج تشغيل الشاشة.
		- تغيير محول رسومات الفيديو بواحد آخر
			- تحديث برنامج تشغيل الفيديو
- التنشيطات التي تُجرى على نظام التشغيل، مثل تثبيت حزمة خدمة أو تصحيحها
- تشغيل Update Windows( تحديث Windows ) وتحديث برنامج تشغيل الشاشة و/أو الفيديو.
- تشغيل Windows أثناء إيقاف تشغيل الشاشة أو قطع اتصالها.
- الكتشاف األمر، الرجاء النقر بزر الماوس األيمن فوق My Computer (جهاز الكمبيوتر) والنقر فوق <-Hardware<-Properties Device Manager (خصائص>الأجهز ة>إدار ة الأجهز ة).
- إذا ظهرت "Monitor Play and Plug( "شاشة عرض التوصيل والتشغيل) أسفل Monitor (الشاشة)، ستحتاج إلى إعادة التثبيت. ببساطة، قم بإزالة Premium SmartControl وإعادة تثبيته.
- **س .3 بعد تثبيت Premium SmartControl، عند النقر فوق عالمة التبويب Premium SmartControl، ال يظهر شيء بعد مرور بعض الوقت أو قد تظهر رسالة فشل، ماذا حدث؟**
- **اإلجابة:** قد يكون محول الرسومات الخاص بك غير متوافق مع Premium SmartControl. إذا كان محول الرسومات الخاص بك أي من األنواع المذكورة أعاله، فحاول تنزيل أحدث برنامج

<span id="page-43-0"></span>تشغيل لمحول الرسومات من مواقع الويب الخاصة بالشركات المناسبة. قم بتثبيت برنامج التشغيل. قم بإزالة Premium SmartControl، وإعادة تثبيته مرة أخرى. في حالة استمرار عدم عمل البرنامج، نأسف إلبالغك أن محول الرسومات غير مدعم. يرجى زيارة موقع Philips على الويب والتحقق من توفر برنامج تشغيل مُحدَّث لـ .SmartControl Premium

- **س .4 عندما أقوم بالضغط على "Informaton Product( "معلومات المنتج(، يتم عرض معلومات جزئية فقط، ماذا حدث؟**
- **اإلجابة:** قد ال يكون برنامج تشغيل محول بطاقة الرسومات الخاص بك هو أحدث إصدار يدعم واجهة /DDC CI بالكامل. الرجاء محاولة تنزيل أحدث برنامج تشغيل لمحول الرسومات من موقع الويب الخاص بالشركة المناسبة. قم بتثبيت برنامج التشغيل. قم بإزالة Premium SmartControl وأعد تثبيته مرة أخرى.

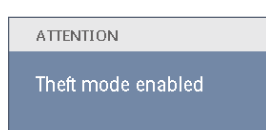

- **س .5 لقد نسيت رقم PIN الخاص بالوظيفة Deterrence Theft( منع السرقة(. ماذا يمكن أن أفعل؟**
- **اإلجابة:** يمتلك مركز خدمة Philips الحق في المطالبة بالحصول على تحقيق شخصية ورخصة الملكية، للتأكد من ملكية الشاشة.

#### **888 األسئلة المتداولة العامة**

- **س :1 عند تركيب الشاشة ما الذي ينبغي القيام به إذا ظهرت رسالة "mode video this display Cannot" )ال يمكن عرض وضع الفيديو الحالي( على الشاشة؟**
	- ا**لإجابة:** الدقة الموصى بها لهذه الشاشة: ٩٠٠ × ٩٠٠ عند 60 هرتز.
	- قم بإلغاء توصيل كافة الكبالت، ثم قم بتوصيل الكمبيوتر الخاص بك إلى الشاشة التي كنت تستخدمها مسبقًا.
	- في القائمة Menu Start Windows"( ابدأ" الخاصة بـ Windows)، حدد "Panel Control/Settings( "اإلعدادات/لوحة التحكم). في إطار "لوحة التحكم"، حدد الرمز "Display( "شاشة العرض(. داخل Panel Control Display( لوحة تحكم شاشة العرض(، حدد عالمة التبويب "Settings" (الإعدادات). وتحت علامة تبويب الإعداد، في المربع المسمى "desktop area" (ناحية سطح المكتب) حرك الشريط الجانبي إلى ١٦٠٠ × ٩٠٠ بكسل<sub>.</sub>
	- قم بفتح "Properties Advanced( "الخصائص المتقدمة) وتعيين "معدل التحديث" عند ٦٠ هرتز، ثم انقر فوق "موافق".
- قم بإعادة تشغيل الكمبيوتر وكرر الخطوات 2 و3 للتأكد من تعيين الكمبيوتر على ٩٠٠ × ٩٠٠ عند ٦٠ هرتز.
	- قم بإيقاف تشغيل الكمبيوتر الخاص بك، وقم بقطع اتصال الشاشة القديمة وأعد اتصال شاشة Philips.
- قم بتشغيل الشاشة، ثم قم بتشغيل الكمبيوتر الخاص بك.
	- **س :2 ما هو معدل التحديث الموصى به للشاشة؟**
- **اإلجابة:** يبلغ معدل التحديث الموصى به لشاشات LCD 60 هرتز، في حالة وجود أي تشويش في الشاشة، يمكنك ضبطها حتى 75 هرتز لترى ما إذا كان هذا األمر سيؤدي إلى إزالة التشوش.
	- **س :3 ما هي ملفات .inf و.icm الموجودة على القرص المضغوط؟ كيف اقوم بتثبيت برامج التشغيل ).inf و .icm)؟**
- **اإلجابة:** هذه هي ملفات برامج التشغيل الخاصة بشاشتك. اتبع اإلرشادات الموجودة في دليل المستخدم لتثبيت برامج التشغيل. قد يطالبك الكمبيوتر بتوفير برامج تشغيل على الشاشة لملفات )inf. و icm. )أو قرص برنامج تشغيل عندما تقوم بتثبيت شاشتك ألول مرة. اتبع اإلرشادات إلدراج )القرص

<span id="page-44-0"></span>المضغوط المرفق) المضمن مع هذه الحزمة. سيتم تثبيت برامج التشغيل )ملفات inf. و icm. )بشكل تلقائي.

- **س :4 كيف أقوم بضبط الدقة؟**
- **اإلجابة:** يتم تحديد معدالت الدقة المتوفرة حسب بطاقة الفيديو أو برنامج تشغيل الرسومات والشاشة. يمكنك تحديد الدقة المطلوبة ضمن لوحة تحكم Windows ®من خالل "عرض الخصائص".
- **س :5 ماذا أفعل في حالة التعثر عند إجراء تعديالت على الشاشة عن طريق شاشة )OSD)؟**
- **اإلجابة:** يمكنك ببساطة الضغط على الزر "OK( "موافق(، ثم تحديد "Reset( "إعادة التعيين( الستعادة جميع إعدادات المصنع الأصلية.
	- **س :6 هل شاشة LCD مضادة للخدوش؟**
- **اإلجابة:** بوجه عام، يوصى بأال يتعرض سطح اللوحة للصدمات الشديدة، كما يجب حمايته من األجسام الحادة أو الصلبة. عند التعامل مع الشاشة، تأكد من عدم وجود ضغط أو قوة على جانب سطح اللوحة. قد يؤثر هذا األمر على شروط الضمان الخاصة بك.
	- **س :7 كيف يمكنني تنظيف سطح شاشة LCD؟**
- **اإلجابة:** للتنظيف العادي، استخدم قطعة نظيفة وناعمة من القماش. للتنظيف الشامل، الرجاء استخدام كحول الأيزوبروبيل. لا يجب استخدام السوائل الأخرى مثل كحول الأيثيل أو الإيثانول أو الأسيتون أو الهيكسان وما إلى ذلك.
	- **س :8 هل يمكن تغيير إعداد لون الشاشة؟**
- **اإلجابة:** نعم، يمكنك تغيير إعداد األلوان من خالل عناصر التحكم المعروضة على الشاشة OSD حسب اإلجراءات التالية:
- اضغط على "OK" (موافق) لإظهار قائمة البيانات المعروضة على الشاشة )OSD)
- اضغط على "Arrow Draw( "السهم لأسفل) لتحديد الخيار "Color" (اللون) ثم اضغط على "OK" (موافق) لإدخال إعداد اللون، توجد ثالثة إعدادات أدناه.
- -1 Temperature Color( درجة حرارة اللون(؛ يوجد ستة إعدادات، K5000 وK6500 وK7500 وK8200 وK9300 وK.11500 من خالل اإلعدادات التي تقع ضمن النطاق K،5000 تظهر اللوحة "هادئة" مع درجة لون أحمر مائل لألبيض، بينما مع درجة حرارة K11500 تظهر الشاشة "معتدلة" مع درجة لون أزرق تميل إلى األبيض.

- -2 sRGB، وهذا هو اإلعداد القياسي لضمان وجود تبادل صحيح للألوان بين الأجهزة المختلفة (مثل، الكاميرات الرقمية والشاشات والطابعات والماسحات الضوئية وغير ذلك)
- -3 خيار "Define User( "محدد من قبل المستخدم(؛ يستطيع المستخدم اختيار إعداد اللون الذي يفضله/ تفضله عن طريق ضبط اللون األحمر واألخضر واألزرق.

### **مالحظة:**

مقياس لون الضوء المشع من جسم أثناء تسخينه. يتم التعبير عن هذا القياس بمعايير المقياس المطلق، (درجة كلفن). درجات حرارة كلفن المنخفضة مثل K2004 تكون حمراء؛ بينما درجات الحرارة األعلى مثل K9300 تكون زرقاء. درجة الحرارة المتعادلة تكون بيضاء عند K.6504

- **س :9 هل يمكنني توصيل شاشة LCD الخاصة بي بأي جهاز كمبيوتر أو محطة عمل أو جهاز Mac؟**
- **اإلجابة:** نعم. تعتبر جميع شاشات Philips متوافقة مع أجهزة الكمبيوتر وأجهزة MAC ومحطات العمل القياسية. قد تحتاج إلى وجود محول كبل لتوصيل الشاشة بنظام Mac الخاص بك. يرجى االتصال بممثل مبيعات Philips للحصول على المزيد من المعلومات.
	- **س :10 هل شاشات Philips متوافقة مع معيار التوصيل والتشغيل؟**
	- **اإلجابة:** نعم، فالشاشات متوافقة مع "التشغيل والتوصيل" مع أنظمة التشغيل 7 Windows و Vista وXP وNT وOSX Mac وLinux.
	- **س :11 ما هو االلتصاق للصور أو اإلجهاد أو الصورة الالحقة أو الصور المخفية في لوحات الشاشة المسطحة؟**
- **اإلجابة:** قد يؤدي العرض المستمر لفترة زمنية ممتدة للصور الساكنة أو الثابتة إلى "اإلجهاد"، الذي يعر ف أيضًا بـ "الصورة اللاحقة" أو "الصورة المخفية". يعتبر كل من "اإلجهاد" أو "الصورة الالحقة" أو "الصور المخفية" من الظواهر المعروفة في تكنولوجيا الشاشات. في معظم الحاالت، تختفي ظاهرة "اإلجهاد" أو "الصورة الالحقة" أو "الصور المخفية" بشكل تدريجي عبر فترة زمنية بعد أن يتم إيقاف تشغيل الطاقة. يجب أن تقوم دائمًا بتنشيط برنامج شاشة التوقف عندما تترك الشاشة بال مراقبة. يجب أن تقوم دائمًا بتنشيط تطبيق لتحديث الشاشة بشكل دوري إذا كانت الشاشة المسطحة ستعرض محتوى ثابت لا يتغير .

### **تحذير**

لن تختفي أعراض "اإلجهاد" أو "الصورة الالحقة" أو "الصور المخفية" الحادة وال يمكن إصالحها. الضمان الخاص بك ال يغطي الضرر المذكور أعاله.

- **س :12 لماذا ال يتم عرض النص الحاد على شاشتي، ولكن يتم عرض أحرف مسننة؟**
- **اإلجابة:** تعمل شاشتك بشكل أفضل عندما تكون على دقة العرض الاصلية لمها ١٦٠٠ × ٩٠٠ عند 60 هرتز. للحصول على أفضل عرض، يرجى استخدام هذه الدقة.

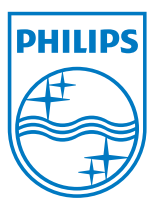

**حقوق الطبع والنشر © لعام 2011 لشركة V.N Electronics Philips Koninklijke. جميع الحقوق محفوظة.**

بعد کل من Philips وشعار Philips Shield Emblem علامتان تجاریتان مسجلتان<br>نشرکهٔ Koninklijke Philips Electronics N.V. ویتم استخدامهما بترخیص من **شركة V.N Electronics Philips Koninklijke.**

**تخضع المواصفات للتغيير دون إشعار مسبق.**

**اإلصدار: T2B2201M**